# Kurzanleitung Proline Promag D 400

Magnetisch-induktives Durchflussmessgerät

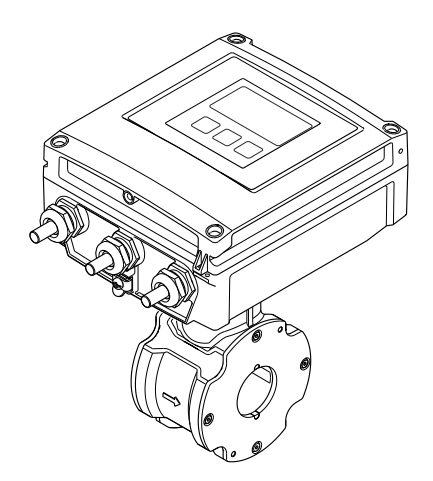

Diese Anleitung ist eine Kurzanleitung, sie ersetzt nicht die zugehörige Betriebsanleitung.

Ausführliche Informationen zu dem Gerät entnehmen Sie der Betriebsanleitung und den weiteren Dokumentationen:

- Auf der mitgelieferten CD-ROM (nicht bei allen Geräteausführungen Bestandteil des Lieferumfangs).
- Für alle Geräteausführungen verfügbar über:
	- Internet: [www.endress.com/deviceviewer](http://www.endress.com/deviceviewer)
	- Smartphone/Tablet: *Endress+Hauser Operations App*

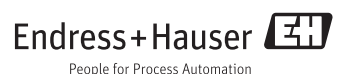

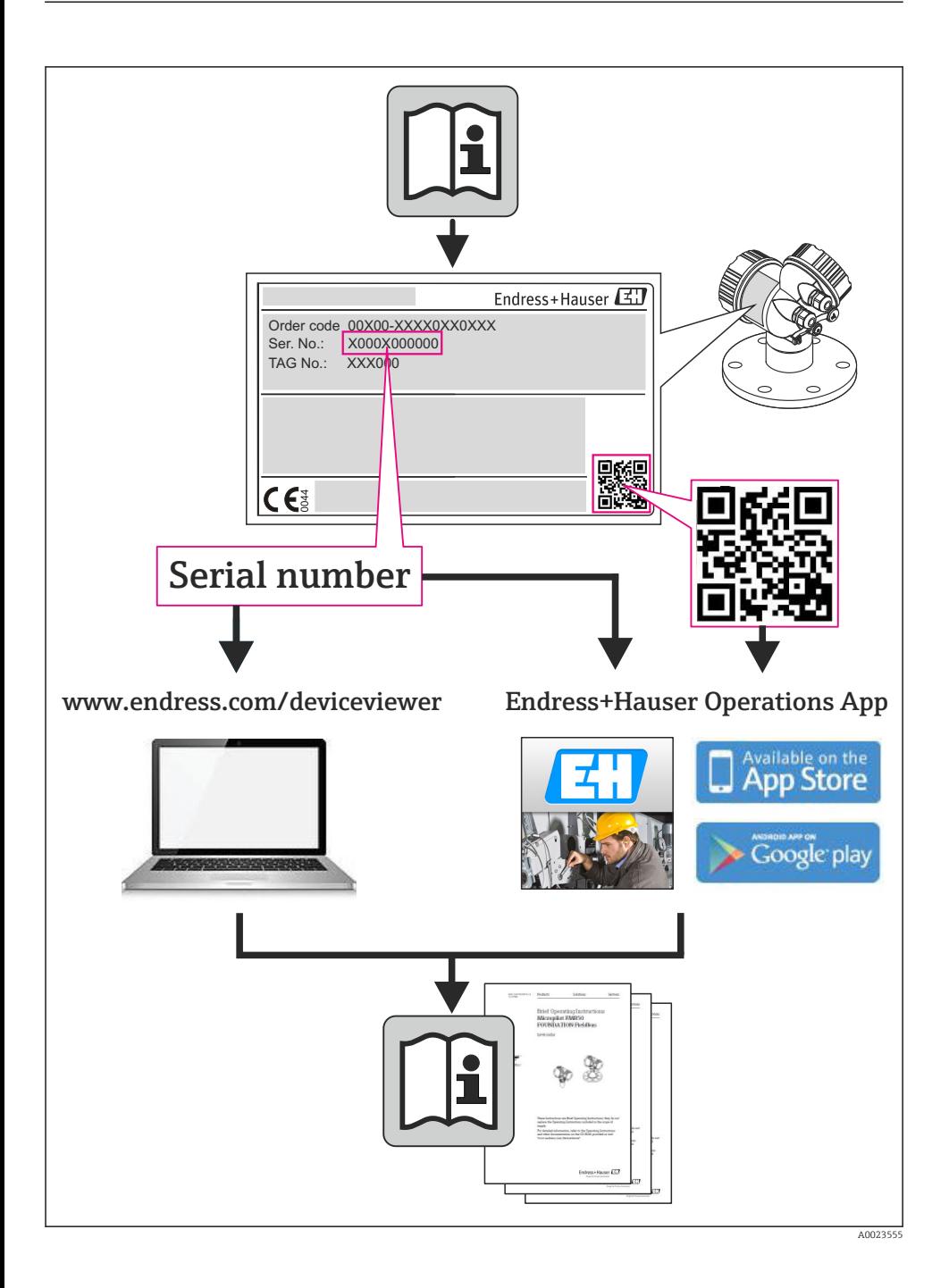

# Inhaltsverzeichnis

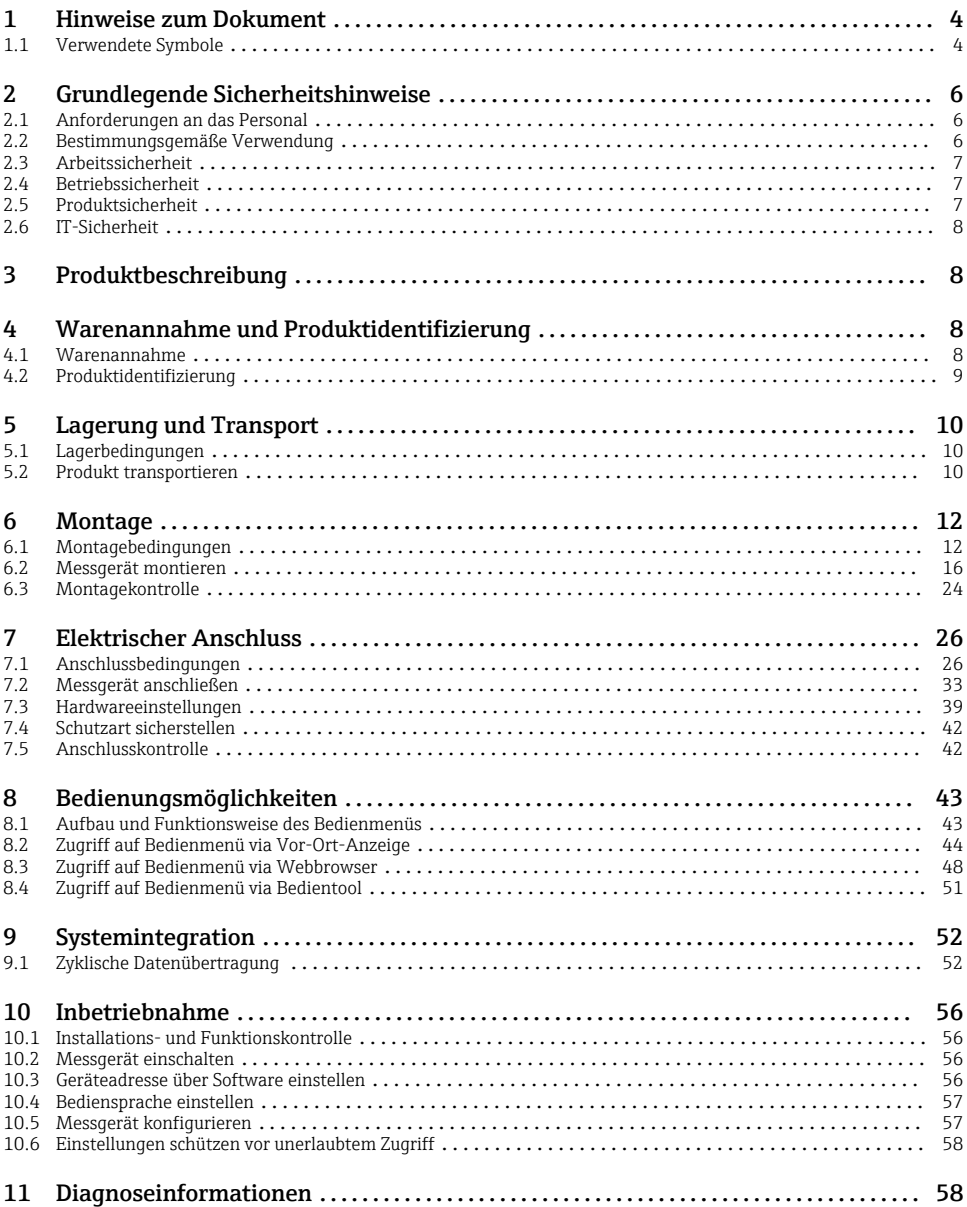

# <span id="page-3-0"></span>1 Hinweise zum Dokument

# 1.1 Verwendete Symbole

# 1.1.1 Warnhinweissymbole

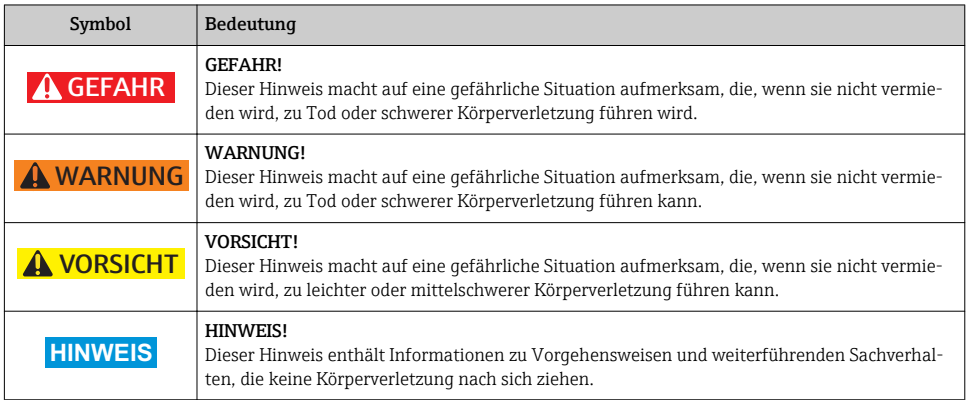

# 1.1.2 Elektrische Symbole

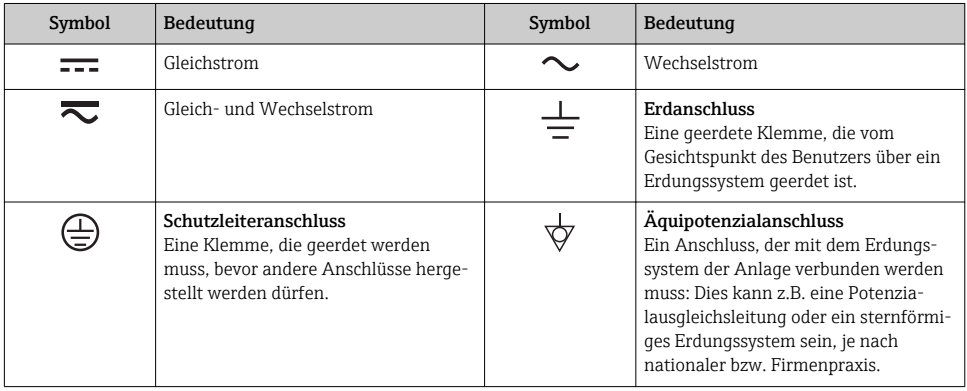

# 1.1.3 Werkzeugsymbole

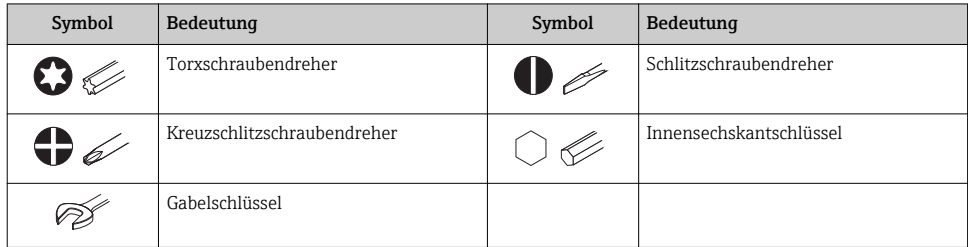

# 1.1.4 Symbole für Informationstypen

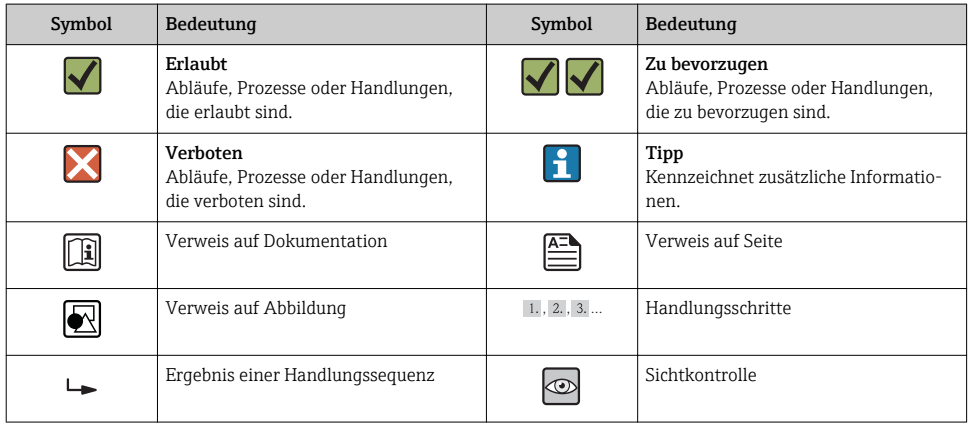

# 1.1.5 Symbole in Grafiken

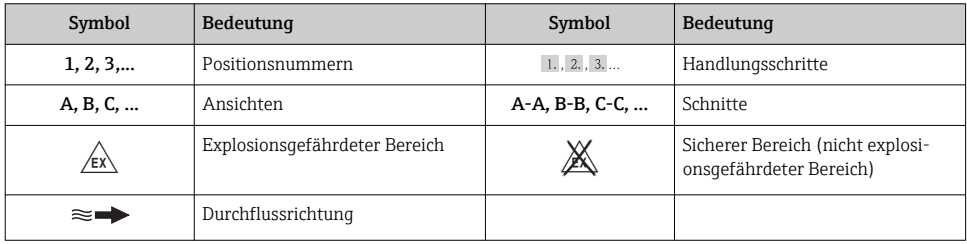

# <span id="page-5-0"></span>2 Grundlegende Sicherheitshinweise

# 2.1 Anforderungen an das Personal

Das Personal muss für seine Tätigkeiten folgende Bedingungen erfüllen:

- ‣ Ausgebildetes Fachpersonal: Verfügt über Qualifikation, die dieser Funktion und Tätigkeit entspricht
- ‣ Vom Anlagenbetreiber autorisiert
- ‣ Mit den nationalen Vorschriften vertraut
- ‣ Vor Arbeitsbeginn: Anweisungen in Anleitung und Zusatzdokumentation sowie Zertifikate (je nach Anwendung) lesen und verstehen
- ‣ Anweisungen und Rahmenbedingungen befolgen

# 2.2 Bestimmungsgemäße Verwendung

# Anwendungsbereich und Messstoffe

Das in dieser Anleitung beschriebene Messgerät ist nur für die Durchflussmessung von Flüssigkeiten bestimmt, die eine Mindestleitfähigkeit von 5 μS/cm aufweisen.

Je nach bestellter Ausführung kann das Messgerät auch potentiell explosionsgefährliche, entzündliche, giftige und brandfördernde Messstoffe messen.

Messgeräte zum Einsatz im explosionsgefährdeten Bereich, in hygienischen Anwendungen oder bei erhöhten Risiken durch Prozessdruck, sind auf dem Typenschild speziell gekennzeichnet.

Um den einwandfreien Zustand des Messgeräts für die Betriebszeit zu gewährleisten:

- ‣ Messgerät nur unter Einhaltung der Daten auf dem Typenschild und der in Anleitung und Zusatzdokumentation aufgelisteten Rahmenbedingungen einsetzen.
- ‣ Anhand des Typenschildes überprüfen, ob das bestellte Gerät für den vorgesehenen Gebrauch im zulassungsrelevanten Bereich eingesetzt werden kann (z.B. Explosionsschutz, Druckgerätesicherheit).
- ‣ Messgerät nur für Messstoffe einsetzen, gegen die die prozessberührenden Materialien hinreichend beständig sind.
- ‣ Wird das Messgerät ausserhalb der atmosphärischen Temperatur eingesetzt, sind die relevanten Randbedingungen gemäss der zugehörigen Gerätedokumentation zwingend zu beachten.

## **Fehlgebrauch**

Eine nicht bestimmungsgemäße Verwendung kann die Sicherheit beeinträchtigen. Der Hersteller haftet nicht für Schäden, die aus unsachgemäßer oder nicht bestimmungsgemäßer Verwendung entstehen.

# **A** WARNUNG

## Bruchgefahr vom Messaufnehmer durch korrosive oder abrasive Messstoffe!

- ‣ Kompatibilität des Prozessmessstoffs mit dem Messaufnehmer abklären.
- ‣ Beständigkeit aller messstoffberührender Materialien im Prozess sicherstellen.
- ‣ Spezifizierten Druck- und Temperaturbereich einhalten.

<span id="page-6-0"></span>Klärung bei Grenzfällen:

‣ Bei speziellen Messstoffen und Medien für die Reinigung: Endress+Hauser ist bei der Abklärung der Korrosionsbeständigkeit messstoffberührender Materialien behilflich, übernimmt aber keine Garantie oder Haftung, da kleine Veränderungen der Temperatur, Konzentration oder des Verunreinigungsgrads im Prozess Unterschiede in der Korrosionsbeständigkeit bewirken können.

#### Restrisiken

Die Erwärmung der äußeren Gehäuseoberflächen beträgt aufgrund des Leistungsumsatzes in den elektronischen Komponenten max. 10 K. Beim Durchleiten heißer Messstoffe durch das Messrohr erhöht sich die Oberflächentemperatur des Gehäuses. Speziell beim Messaufnehmer muss mit Temperaturen gerechnet werden, die nahe der Messstofftemperatur liegen können.

Mögliche Verbrennungsgefahr durch Messstofftemperaturen!

‣ Bei erhöhter Messstofftemperatur: Berührungsschutz sicherstellen, um Verbrennungen zu vermeiden.

# 2.3 Arbeitssicherheit

Bei Arbeiten am und mit dem Gerät:

‣ Erforderliche persönliche Schutzausrüstung gemäß nationaler Vorschriften tragen.

Bei Schweißarbeiten an der Rohrleitung:

‣ Schweißgerät nicht über das Messgerät erden.

Bei Arbeiten am und mit dem Gerät mit feuchten Händen:

‣ Da eine erhöhte Stromschlaggefahr besteht wird empfohlen Handschuhe zu tragen.

# 2.4 Betriebssicherheit

Verletzungsgefahr!

- ‣ Das Gerät nur in technisch einwandfreiem und betriebssicherem Zustand betreiben.
- ‣ Der Betreiber ist für den störungsfreien Betrieb des Geräts verantwortlich.

### Umgebungsanforderungen

Wenn ein Messumformergehäuse aus Kunststoff bestimmten Dampf-Luft-Gemischen permanent ausgesetzt ist, kann das Gehäuse beschädigt werden.

- ‣ Bei Unklarheiten Ihre Endress+Hauser Vertriebszentrale kontaktieren.
- ‣ Beim Einsatz im zulassungsrelevanten Bereich: Angaben auf dem Typenschild beachten.

# 2.5 Produktsicherheit

Dieses Messgerät ist nach dem Stand der Technik und guter Ingenieurspraxis betriebssicher gebaut und geprüft und hat das Werk in sicherheitstechnisch einwandfreiem Zustand verlassen.

Es erfüllt die allgemeinen Sicherheitsanforderungen und gesetzlichen Anforderungen. Zudem ist es konform zu den EG-Richtlinien, die in der gerätespezifischen EG-Konformitätserklärung aufgelistet sind. Mit der Anbringung des CE-Zeichens bestätigt Endress+Hauser diesen Sachverhalt.

# <span id="page-7-0"></span>2.6 IT-Sicherheit

Eine Gewährleistung unsererseits ist nur gegeben, wenn das Gerät gemäß der Betriebsanleitung installiert und eingesetzt wird. Das Gerät verfügt über Sicherheitsmechanismen, um es gegen versehentliche Veränderung der Einstellungen zu schützen.

IT-Sicherheitsmaßnahmen gemäß dem Sicherheitsstandard des Betreibers, die das Gerät und dessen Datentransfer zusätzlich schützen, sind vom Betreiber selbst zu implementieren.

# 3 Produktbeschreibung

Das Gerät besteht aus Messumformer und Messaufnehmer.

Zwei Geräteausführungen sind verfügbar:

- Kompaktausführung Messumformer und Messaufnehmer bilden eine mechanische Einheit.
- Getrenntausführung Messumformer und Messaufnehmer werden räumlich getrennt montiert.

Detaillierte Angaben zur Produktbeschreibung: Betriebsanleitung zum Gerät.

# 4 Warenannahme und Produktidentifizierung

# 4.1 Warenannahme

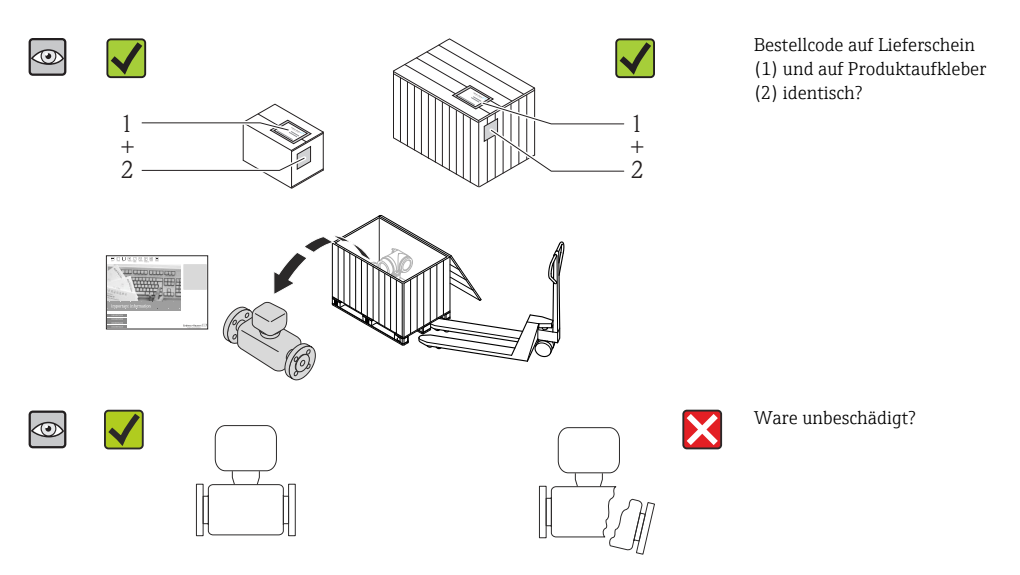

<span id="page-8-0"></span>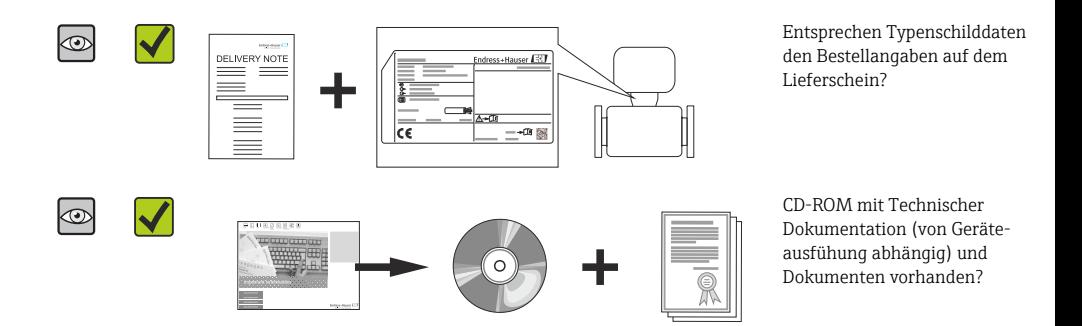

- Wenn eine der Bedingungen nicht erfüllt ist: Wenden Sie sich an Ihre Endress+Hauser ÷ Vertriebszentrale.
	- Je nach Geräteausführung ist die CD-ROM nicht Teil des Lieferumfangs! Die Technische Dokumentation ist über Internet oder die *Endress+Hauser Operations App* verfügbar.

# 4.2 Produktidentifizierung

Folgende Möglichkeiten stehen zur Identifizierung des Messgeräts zur Verfügung:

- Typenschildangaben
- Bestellcode (Order code) mit Aufschlüsselung der Gerätemerkmale auf dem Lieferschein
- Seriennummer von Typenschildern in *W@M Device Viewer* eingeben ([www.endress.com/deviceviewer](http://www.endress.com/deviceviewer)): Alle Angaben zum Messgerät werden angezeigt.
- Seriennummer von Typenschildern in die *Endress+Hauser Operations App* eingeben oder mit der *Endress+Hauser Operations App* den 2-D-Matrixcode (QR-Code) auf dem Typenschild scannen: Alle Angaben zum Messgerät werden angezeigt.

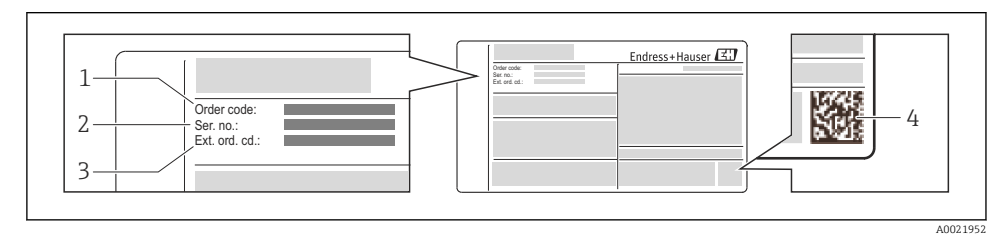

- *1 Beispiel für ein Typenschild*
- *1 Bestellcode (Order code)*
- *2 Seriennummer (Ser. no.)*
- *3 Erweiterter Bestellcode (Ext. ord. cd.)*
- *4 2-D-Matrixcode (QR-Code)*

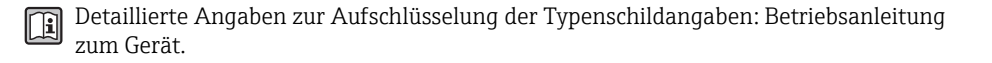

# <span id="page-9-0"></span>5 Lagerung und Transport

# 5.1 Lagerbedingungen

Folgende Hinweise bei der Lagerung beachten:

- In Originalverpackung lagern.
- Auf Prozessanschlüsse montierte Schutzscheiben oder Schutzkappen nicht entfernen.
- Vor Sonneneinstrahlung schützen.
- Lagerplatz wählen, an dem eine Betauung des Messgerätes ausgeschlossen ist.
- Trocken und staubfrei lagern.
- Nicht im Freien aufbewahren.
- Lagerungstemperatur  $\rightarrow$   $\blacksquare$  12

# 5.2 Produkt transportieren

Messgerät in Originalverpackung zur Messtelle tansportieren.

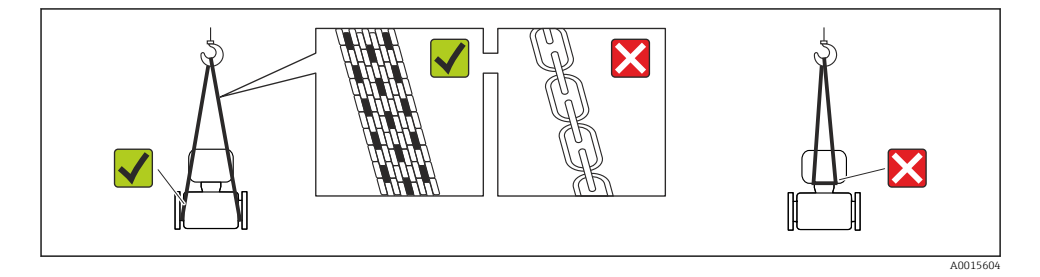

Auf Prozessanschlüssen montierte Schutzscheiben oder -kappen nicht entfernen. Sie verhindern mechanische Beschädigungen an den Dichtflächen sowie Verschmutzungen im Messrohr.

## 5.2.1 Messgeräte ohne Hebeösen

# **A WARNUNG**

## Schwerpunkt des Messgeräts liegt über den Aufhängepunkten der Tragriemen

- Verletzungsgefahr durch abrutschendes Messgerät!
- ‣ Messgerät vor Drehen oder Abrutschen sichern.
- ‣ Gewichtsangabe auf der Verpackung beachten (Aufkleber).

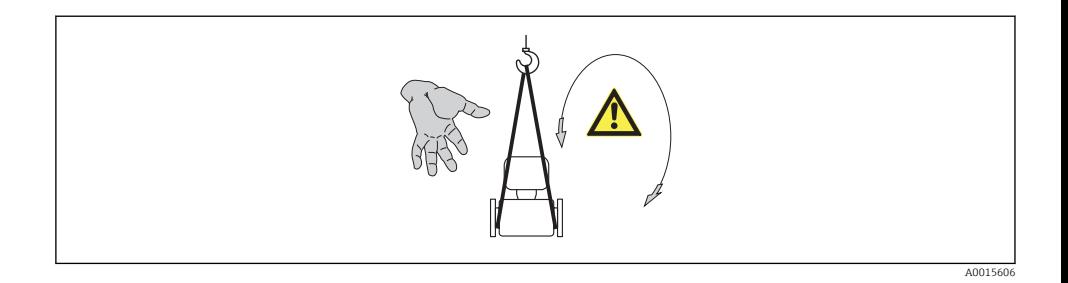

#### 5.2.2 Messgeräte mit Hebeösen

#### **AVORSICHT**

#### Spezielle Transporthinweise für Geräte mit Hebeösen

- ‣ Für den Transport ausschließlich die am Gerät oder an den Flanschen angebrachten Hebeösen verwenden.
- ‣ Das Gerät muss immer an mindestens zwei Hebeösen befestigt werden.

#### 5.2.3 Transport mit einem Gabelstapler

Beim Transport in einer Holzkiste erlaubt die Bodenstruktur, dass die Holzkiste längs- oder beidseitig durch einen Gabelstapler angehoben werden kann.

# **AVORSICHT**

#### Gefahr von Beschädigung der Magnetspule

- ‣ Beim Transport mit Gabelstaplern den Messaufnehmer nicht am Mantelblech anheben.
- ‣ Ansonsten wird das Mantelblech eingedrückt und die innenliegenden Magnetspulen beschädigt.

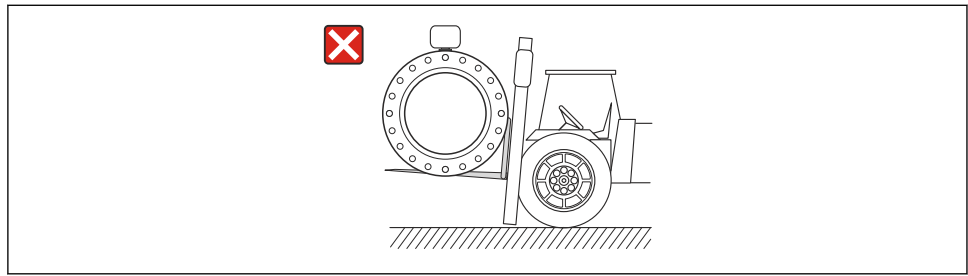

# <span id="page-11-0"></span>6 Montage

# 6.1 Montagebedingungen

6.1.1 Montageposition

#### Montageort

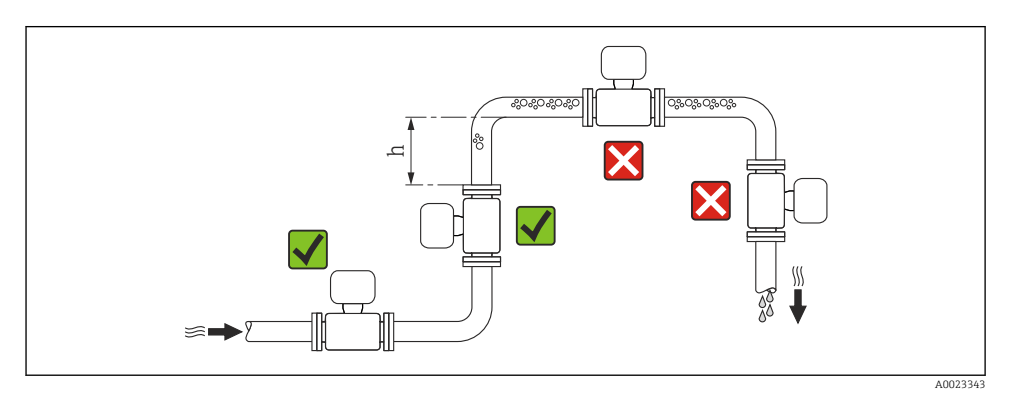

#### $h > 2 \times DN$

#### *Bei Fallleitung*

Bei Fallleitungen mit einer Länge h  $\geq 5$  m (16,4 ft): Nach dem Messaufnehmer ein Siphon mit einem Belüftungsventil vorsehen. Dadurch wird die Gefahr eines Unterdruckes vermieden und somit mögliche Schäden am Messrohr. Diese Maßnahme verhindert zudem ein Abreißen des Flüssigkeitsstroms in der Rohrleitung.

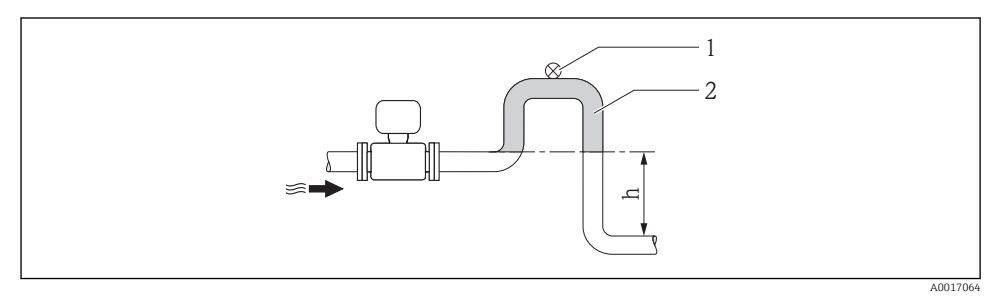

#### *2 Einbau in eine Fallleitung*

- *1 Belüftungsventil*
- *2 Rohrleitungssiphon*
- *h Länge der Fallleitung*

## *Bei teilgefülltem Rohr*

Bei teilgefüllter Rohrleitung mit Gefälle: Dükerähnliche Einbauweise vorsehen.

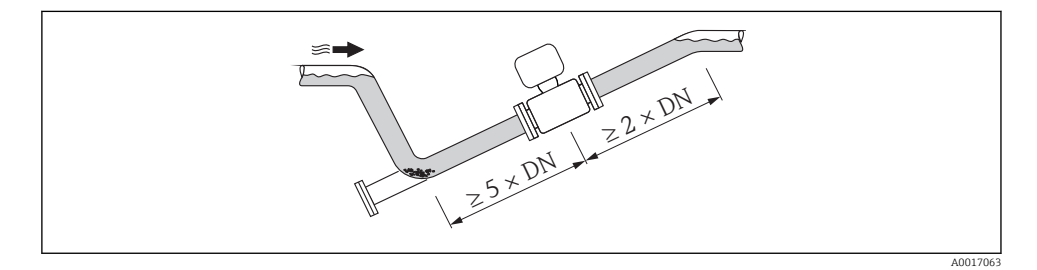

## Einbaulage

Die Pfeilrichtung auf dem Messaufnehmer-Typenschild hilft, den Messaufnehmer entsprechend der Durchflussrichtung einzubauen.

Durch eine optimale Einbaulage können sowohl Gas- und Luftansammlungen als auch störende Ablagerungen im Messrohr vermieden werden.

*Vertikal*

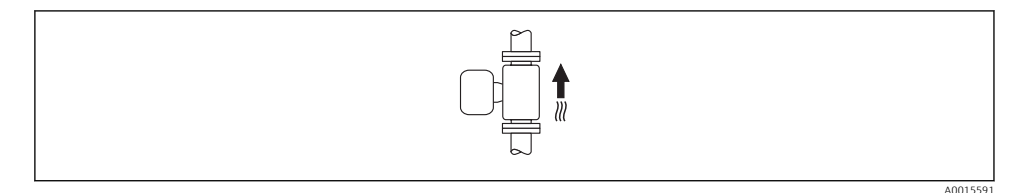

Optimal bei leerlaufenden Rohrsystemen.

### <span id="page-13-0"></span>*Horizontal*

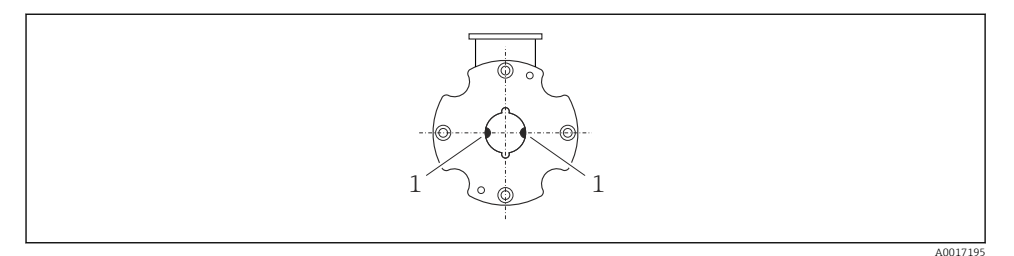

*1 Messelektroden für die Signalerfassung*

Die Messelektrodenachse muss waagerecht liegen. Dadurch wird eine kurzzeitige Isolierung der beiden Messelektroden infolge mitgeführter Luftblasen vermieden.

### Ein- und Auslaufstrecken

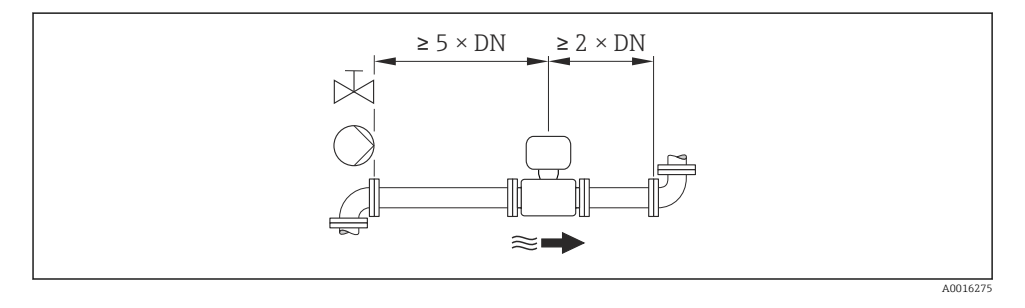

Angaben zu den Abmessungen und Einbaulängen des Geräts: Dokument "Technische m Information", Kapitel "Konstruktiver Aufbau"

## 6.1.2 Anforderungen aus Umgebung und Prozess

#### Umgebungstemperaturbereich

Detaillierte Angaben zum Umgebungstemperaturbereich: Betriebsanleitung zum Gerät. IT

Bei Betrieb im Freien:

- Messgerät an einer schattigen Stelle montieren.
- Direkte Sonneinstrahlung vermeiden, besonders in wärmeren Klimaregionen.
- Starke Bewitterung vermeiden.
- Display vor Schlag schützen.
- Display durch Abrieb von Sand in Wüstengebieten schützen.

Ein Displayschutz ist bei Endress+Hauser bestellbar: Kapitel "Zubehör"

## Systemdruck

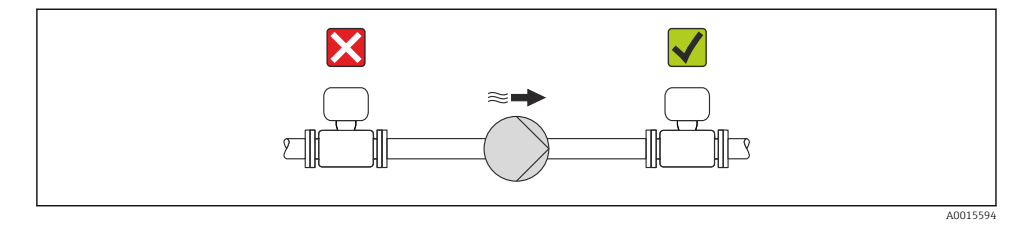

Zusätzlich beim Einsatz von Kolben-, Kolbenmembran- oder Schlauchpumpen: Pulsati-F onsdämpfer einsetzen.

#### Vibrationen

Eine getrennte Montage von Messaufnehmer und Messumformer wird empfohlen.

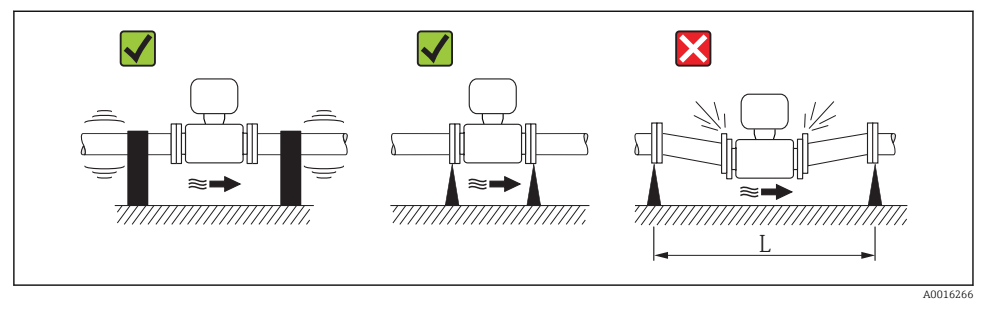

 *3 Maßnahmen zur Vermeidung von Gerätevibrationen (L > 10 m (33 ft))*

## <span id="page-15-0"></span>Anpassungsstücke

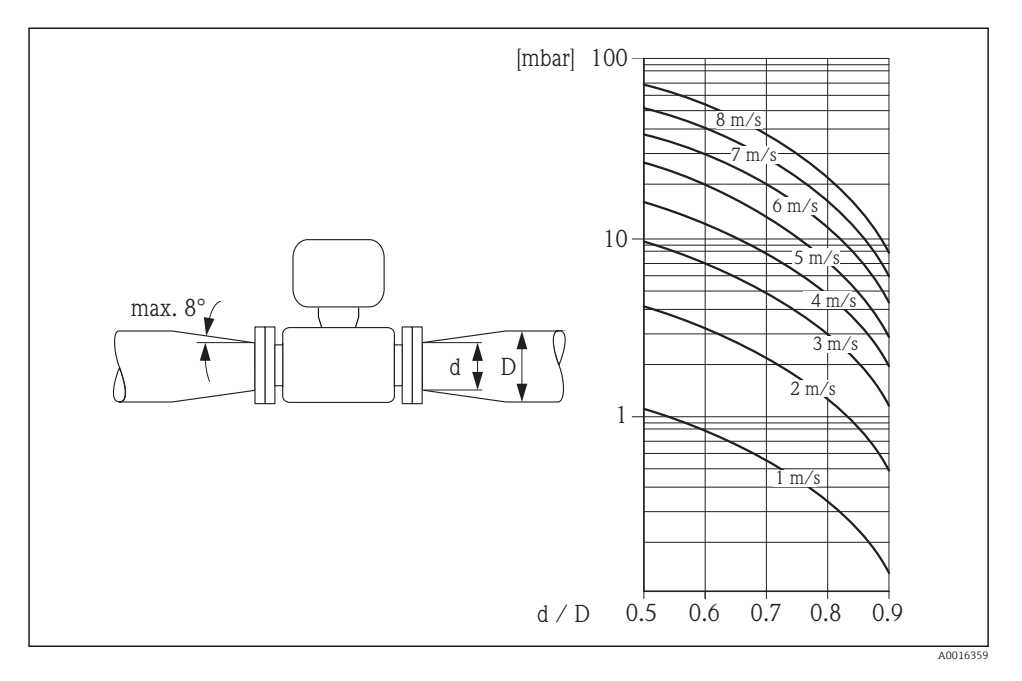

### 6.1.3 Spezielle Montagehinweise

#### Displayschutz

‣ Um den bestellbaren Displayschutz problemlos öffnen zu können, Mindestabstand nach oben hin einhalten: 350 mm (13,8 in)

# 6.2 Messgerät montieren

# 6.2.1 Benötigtes Werkzeug

#### Für Messumformer

- Drehmomentschlüssel
- Für die Wandmontage: Gabelschlüssel zu Seckskantschraube max. M5
- Für die Rohrmontage:
	- Gabelschlüssel SW 8
	- Kreuzschlitzschraubendreher PH 2
- Für das Drehen des Messumformergehäuses (Kompaktausführung):
	- Kreuzschlitzschraubendreher PH 2
	- Torxschraubendreher TX 20
	- Gabelschlüssel SW 7

#### Für Messaufnehmer

Für Flansche und andere Prozessanschlüsse:

- Schrauben, Muttern, Dichtungen etc. sind nicht im Lieferumfang enthalten und müssen bauseits bereitgestellt werden
- Entsprechendes Montagewerkzeug

#### 6.2.2 Messgerät vorbereiten

- 1. Sämtliche Reste der Transportverpackung entfernen.
- 2. Vorhandene Schutzscheiben oder Schutzkappen vom Messaufnehmer entfernen.
- 3. Aufkleber auf dem Elektronikraumdeckel entfernen.

### 6.2.3 Messaufnehmer montieren

#### **Montageset**

Der Messaufnehmer wird mit einem Montageset zwischen die Rohrleitungsflansche eingebaut. Die Zentrierung des Messgeräts erfolgt über die Aussparungen am Messaufnehmer. Je nach Flanschnorm oder Lochkreisdurchmesser werden zusätzlich Zentrierhülsen mitgeliefert.

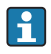

Ein Montageset – bestehend aus Gewindebolzen, Dichtungen, Muttern und Unterlegscheiben – kann separat bestellt werden (siehe Kapitel "Zubehör" ).

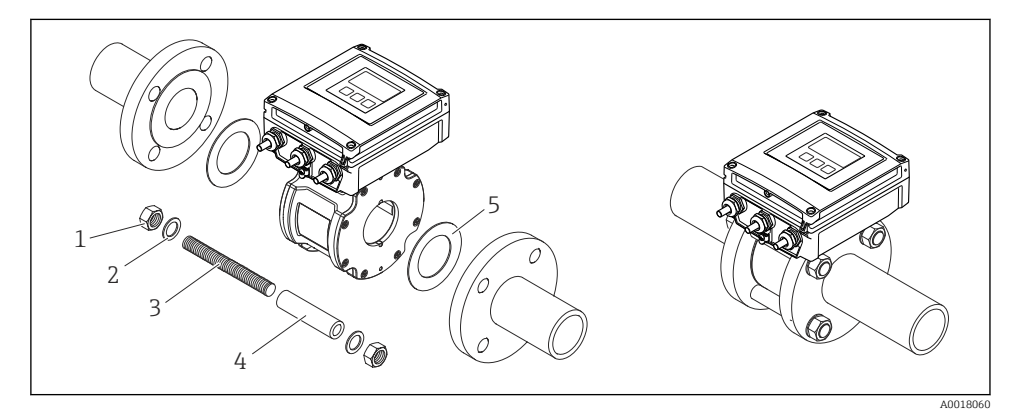

 *4 Montage Messaufnehmer*

- *1 Mutter*
- *2 Unterlegscheibe*
- *3 Gewindebolzen*
- *4 Zentrierhülse*
- *5 Dichtung*

## Gewindebolzen und Zentrierhülsen anordnen

Die Zentrierung des Messgeräts erfolgt über Aussparungen am Messaufnehmer. Dabei ist die Anordnung der Gewindebolzen sowie die Verwendung der mitgelieferten Zentrierhülsen von der Nennweite, der Flanschnorm und dem Lochkreisdurchmesser abhängig.

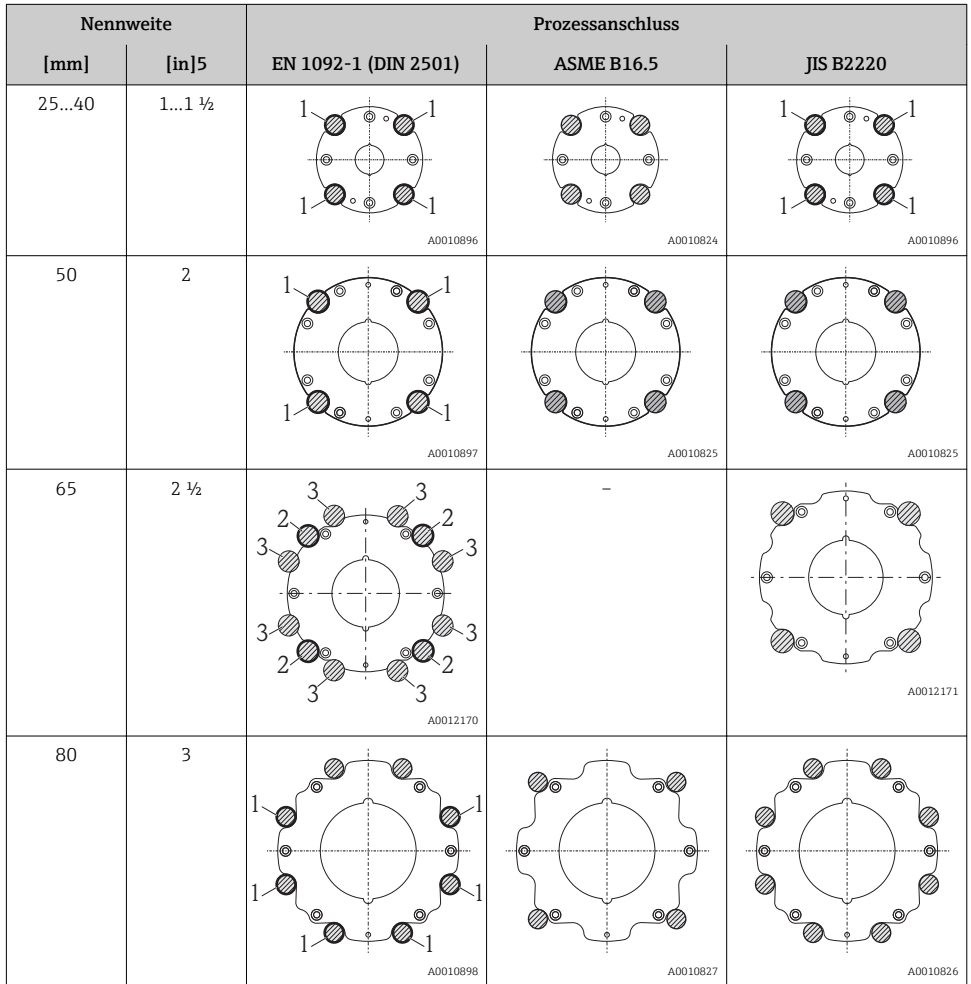

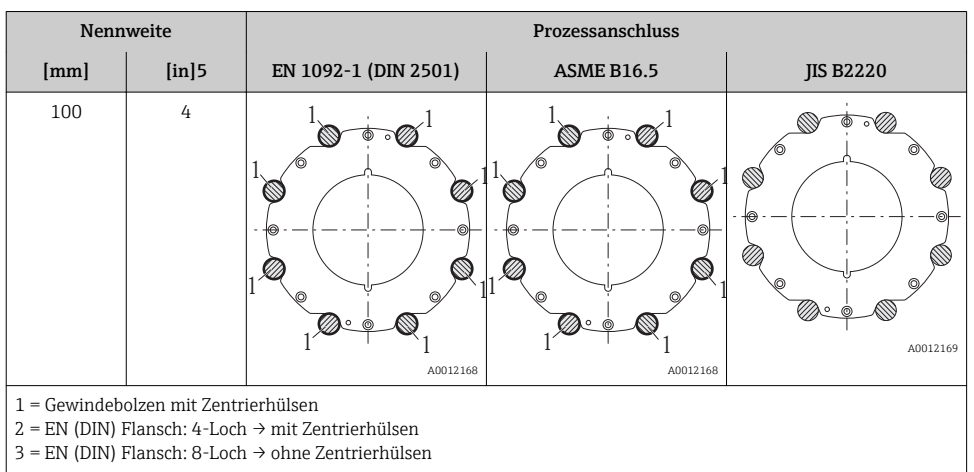

### Dichtungen montieren

# **AVORSICHT**

#### Bildung einer elektrisch leitenden Schicht auf der Messrohr-Innenseite möglich! Kurzschlussgefahr des Messsignals.

‣ Keine elektrisch leitenden Dichtungsmassen wie Graphit verwenden.

Bei der Montage von Dichtungen folgende Punkte beachten:

- Montierte Dichtungen nicht in den Rohrleitungsquerschnitt hineinragen lassen.
- Bei Verwendung von DIN-Flanschen: Nur Dichtungen nach DIN EN 1514-1 verwenden.
- Dichtungen mit einer Härte von 70° Shore verwenden.

### Erdungskabel/Erdungsscheiben montieren

Informationen zum Potenzialausgleich und detaillierte Montagehinweise für den Einsatz von Erdungskabeln/Erdungsscheiben beachten  $\rightarrow \Box$  38.

#### Schrauben-Anziehdrehmomente

Detaillierte Angaben zu den Schrauben-Anziehdrehmomenten: Betriebsanleitung zum Gerät, Kapitel "Messaufnehmer montieren"

### 6.2.4 Messumformer der Getrenntausführung montieren

# **AVORSICHT**

#### Zu hohe Umgebungstemperatur!

Überhitzungsgefahr der Elektronik und Deformation des Gehäuses möglich.

- ▶ Zulässige maximale Umgebungstemperatur nicht überschreiten  $\rightarrow \blacksquare$  14.
- ‣ Bei Betrieb im Freien: Direkte Sonneinstrahlung und starke Bewitterung vermeiden, besonders in wärmeren Klimaregionen.

# **AVORSICHT**

### Übermäßige Belastung kann zur Beschädigung des Gehäuses führen!

‣ Übermäßige mechanische Beanspruchungen vermeiden.

### Wandmontage

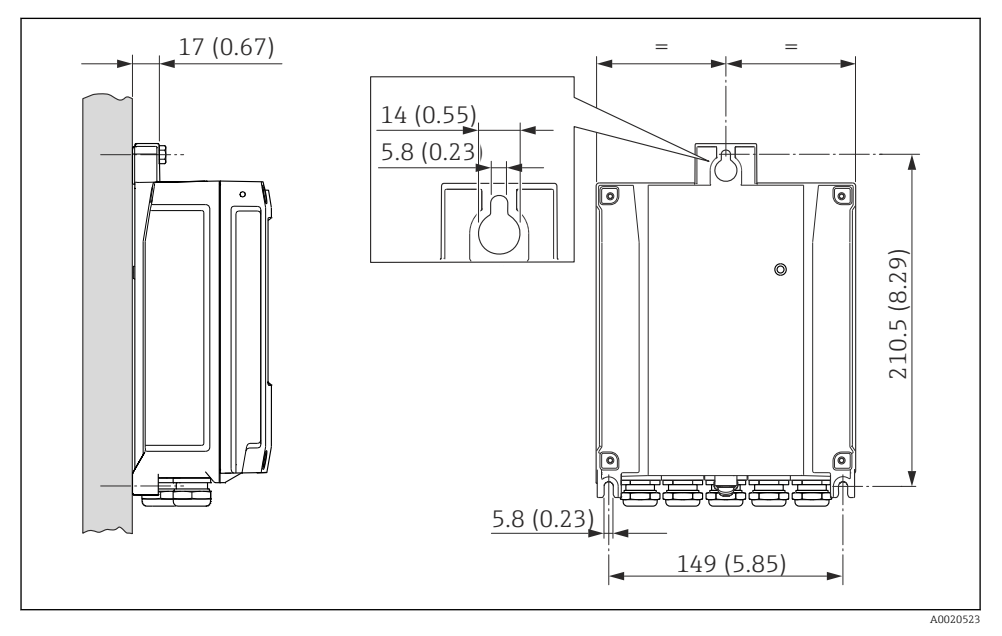

 *5 Maßeinheit mm (in)*

## Pfostenmontage

## **A** WARNUNG

# Zu hohes Anziehdrehmoment der Befestigungsschrauben bei Kunststoffgehäuse!

Beschädigung des Messumformers aus Kunststoff.

‣ Befestigungsschrauben gemäß Anziehdrehmoment anziehen: 2 Nm (1,5 lbf ft)

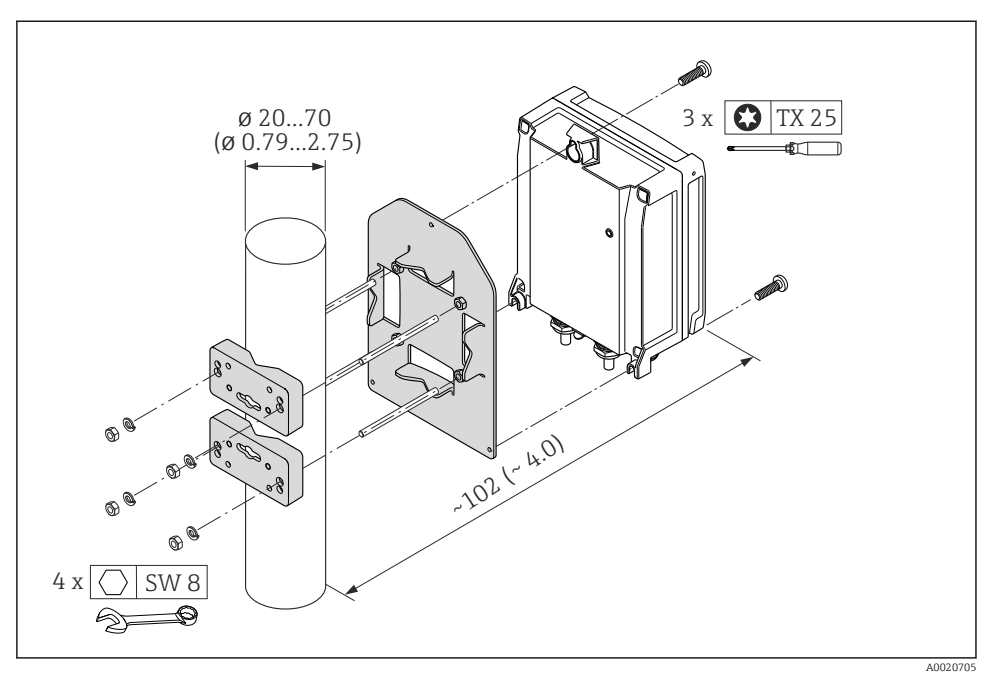

 *6 Maßeinheit mm (in)*

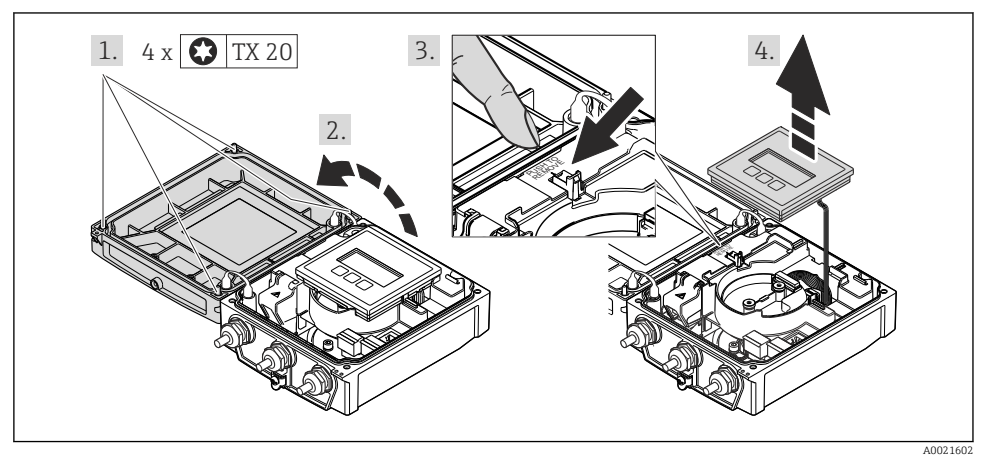

# 6.2.5 Messumformergehäuse drehen

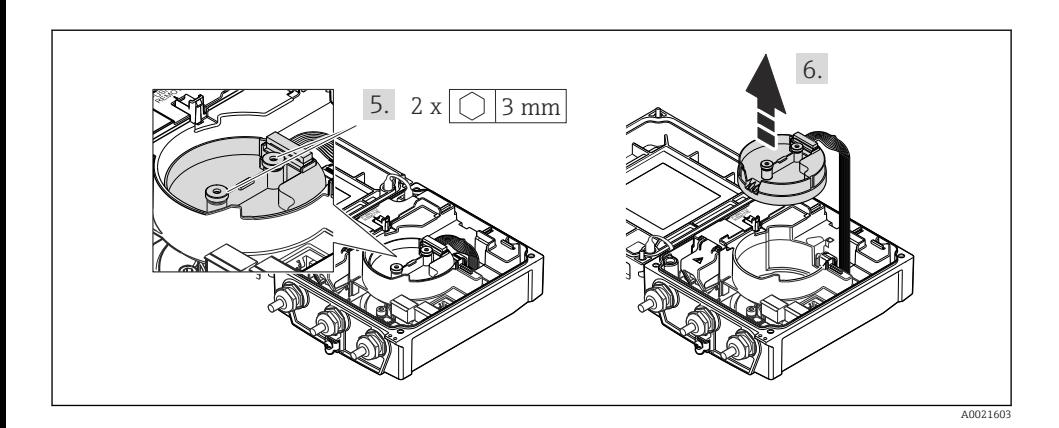

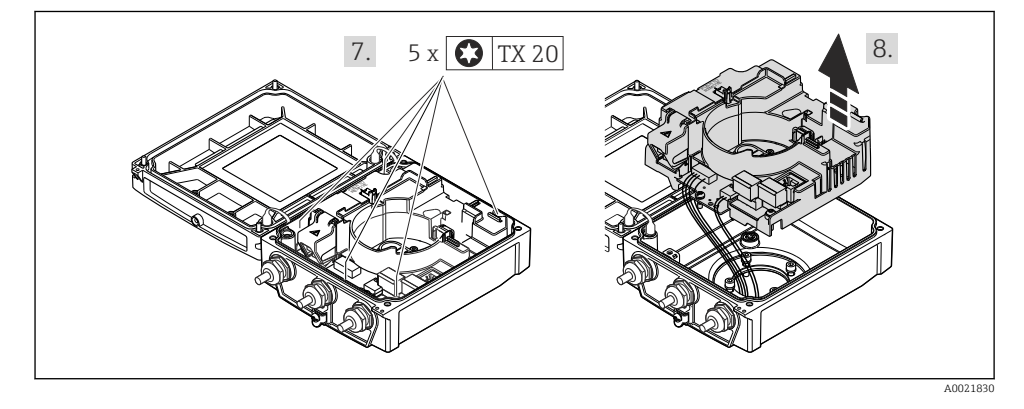

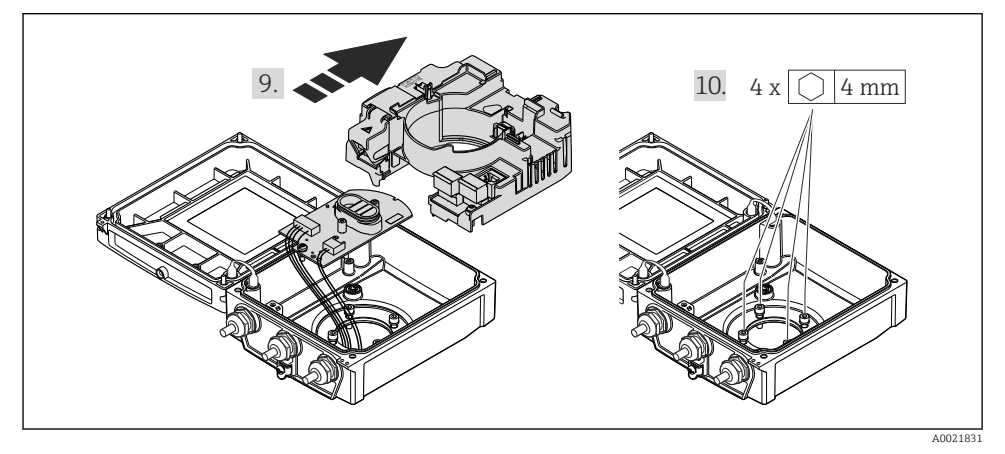

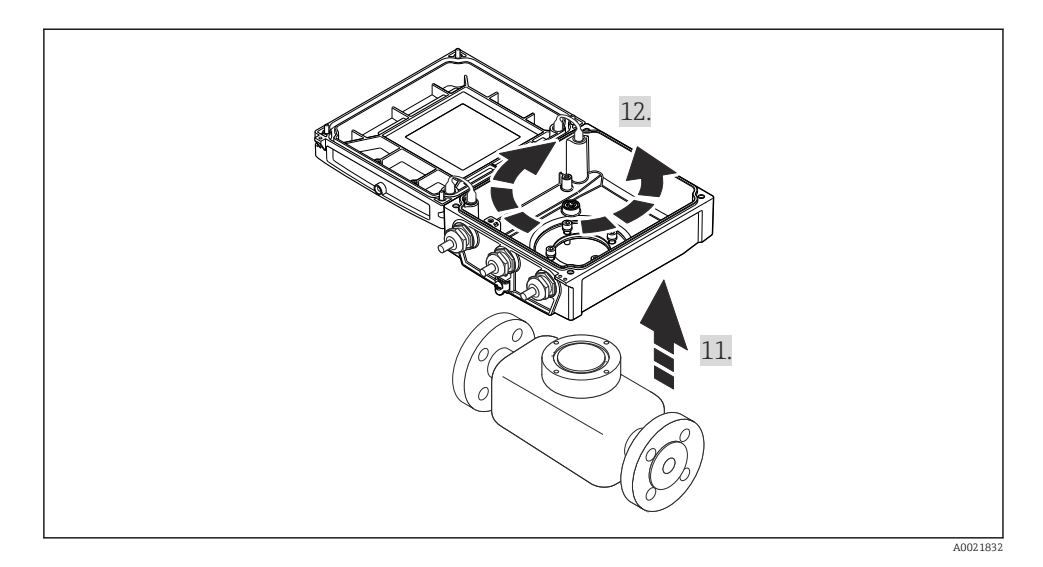

#### Messumformergehäuse zusammenbauen

### **A WARNUNG**

#### Zu hohes Anziehdrehmoment der Befestigungsschrauben!

Beschädigung des Messumformers.

‣ Bei Zusammenbau Befestigungsschrauben gemäß Anziehdrehmoment anziehen:

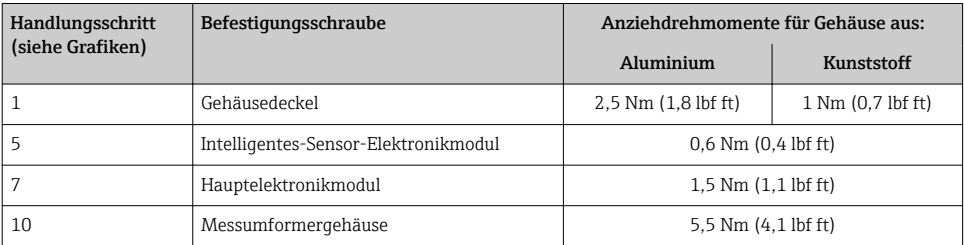

### **HINWEIS**

#### Stecker des Intelligenten-Sensor-Elektronikmoduls falsch aufgesteckt!

Es wird kein Messsignal ausgegeben.

‣ Den Stecker des Intelligenten-Sensor-Elektronikmoduls gemäß Codierung einstecken.

#### **HINWEIS**

#### Falsches Verlegen der Verbindungskabel zwischen Messaufnehmer und -umformer im Messumformergehäuse!

Das Messsignal kann gestört werden.

- ‣ Verbindungskabel direkt auf Höhe der Stecker führen.
- ‣ Messgerät in umgekehrter Reihenfolge wieder zusammenbauen.

## <span id="page-23-0"></span>6.2.6 Anzeigemodul drehen

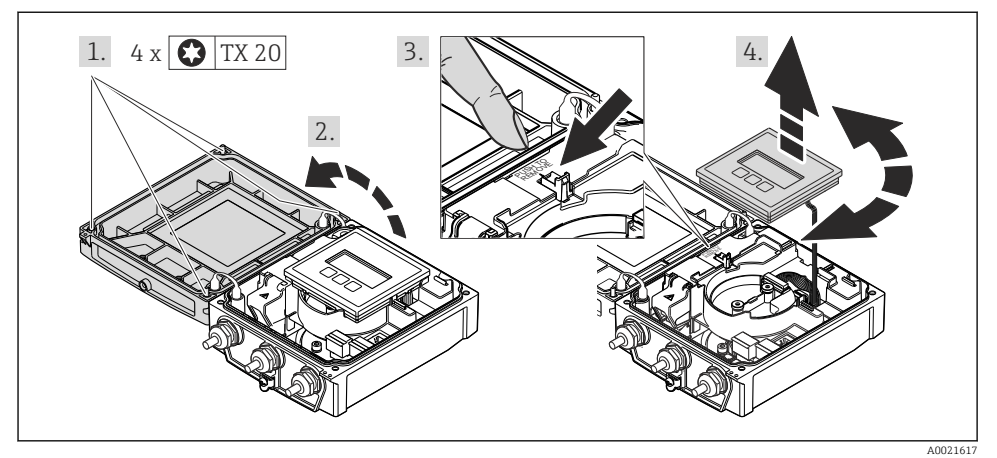

# Messumformergehäuse zusammenbauen

# **A**WARNUNG

## Zu hohes Anziehdrehmoment der Befestigungsschrauben!

Beschädigung des Messumformers.

‣ Bei Zusammenbau Befestigungsschrauben gemäß Anziehdrehmoment anziehen:

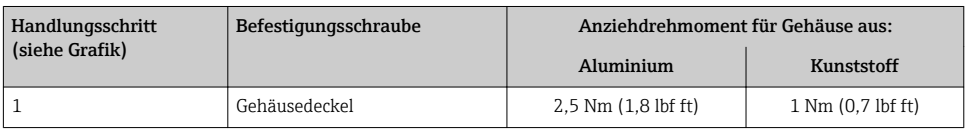

‣ Messgerät in umgekehrter Reihenfolge wieder zusammenbauen.

# 6.3 Montagekontrolle

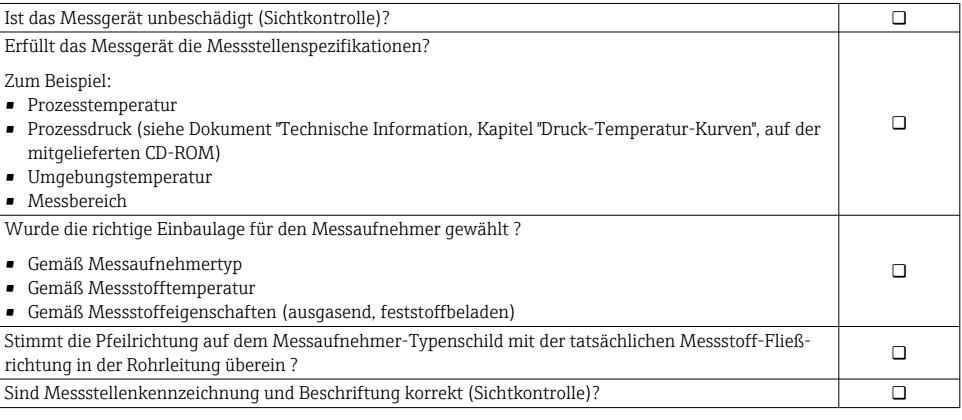

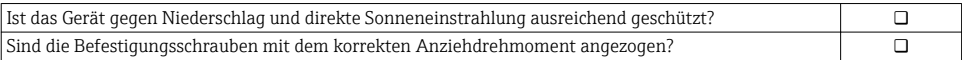

# <span id="page-25-0"></span>7 Elektrischer Anschluss

Das Messgerät besitzt keine interne Trennvorrichtung. Ordnen Sie deshalb dem Messge- $\vert \cdot \vert$ rät einen Schalter oder Leistungsschalter zu, mit welchem die Versorgungsleitung leicht vom Netz getrennt werden kann.

# 7.1 Anschlussbedingungen

## 7.1.1 Benötigtes Werkzeug

- Drehmomentschlüssel
- Für Kabeleinführungen: Entsprechendes Werkzeug verwenden
- Für Gehäusedeckel: Torxschraubendreher oder Schlitzschraubendreher
- Abisolierzange
- Bei Verwendung von Litzenkabeln: Quetschzange für Aderendhülse

#### 7.1.2 Anforderungen an Anschlusskabel

Die kundenseitig bereitgestellten Anschlusskabel müssen die folgenden Anforderungen erfüllen.

### Elektrische Sicherheit

Gemäß national gültiger Vorschriften.

#### Zulässiger Temperaturbereich

- $-40$  °C (-40 °F)...+80 °C (+176 °F)
- Mindestanforderung: Kabel-Temperaturbereich ≥ Umgebungstemperatur + 20 K

### Energieversorgungskabel

Normales Installationskabel ausreichend.

### **Signalkabel**

#### *Stromausgang*

- Bei 0-20 mA und 4-20 mA: Normales Installationskabel ausreichend.
- Bei 4-20 mA HART: Abgeschirmtes Kabel empfohlen. Erdungskonzept der Anlage beachten.

*Impuls-/Frequenz-/Schaltausgang*

Normales Installationskabel ausreichend.

#### *Statuseingang*

Normales Installationskabel ausreichend.

#### *PROFIBUS DP*

IEC 61158 spezifiziert zwei Kabeltypen (A und B) für die Busleitung, die für alle Übertragungsraten eingesetzt werden können. Empfohlen wird Kabeltyp A.

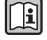

Detaillierte Angaben zur Spezifikation des Anschlusskabels: Betriebsanleitung zum Gerät.

#### *Modbus RS485*

Standard EIA/TIA-485 spezifiziert zwei Kabeltypen (A und B) für die Busleitung, die für alle Übertragungsraten eingesetzt werden können. Empfohlen wird Kabeltyp A.

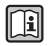

Detaillierte Angaben zur Spezifikation des Anschlusskabels: Betriebsanleitung zum Gerät.

#### *EtherNet/IP*

Standard ANSI/TIA/EIA-568-B.2 Annex spezifiziert als Minimalanforderung für ein Kabel, das für EtherNet/IP eingesetzt wird, CAT 5. Empfohlen werden CAT 5e und CAT 6.

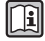

Für weitere Hinweise zur Planung und Installation von EtherNet/IP-Netzwerken: "Media Planning and Installation Manual. EtherNet/IP" der ODVA-Organisation

#### Verbindungskabel Getrenntausführung

Der Anschluss der Getrenntausführung erfolgt über ein Elektroden- und ein Spulenstromkabel.

Detaillierte Angaben zur Spezifikation der Verbindungskabel: Betriebsanleitung zum Gerät.

#### *Einsatz in elektrisch stark gestörter Umgebung*

Die Erdung erfolgt über die dafür vorgesehene Erdungsklemme im Inneren des Anschlussgehäuses. Die abisolierten und verdrillten Kabelschirmstücke bis zur Erdungsklemme müssen so kurz wie möglich sein.

#### Kabeldurchmesser

- Mitausgelieferte Kabelverschraubungen:
	- Für Standardkabel: M20  $\times$  1,5 mit Kabel  $\Phi$  6...12 mm (0,24...0,47 in)
	- Für verstärktes Kabel: M20 × 1,5 mit Kabel  $\varphi$  9,5...16 mm (0,37...0,63 in)
- (Steckbare) Federkraftklemmen für Aderquerschnitte  $0.5...2.5$  mm<sup>2</sup> (20...14 AWG)

#### 7.1.3 Klemmenbelegung

#### Messumformer

*Versorgungsspannung*

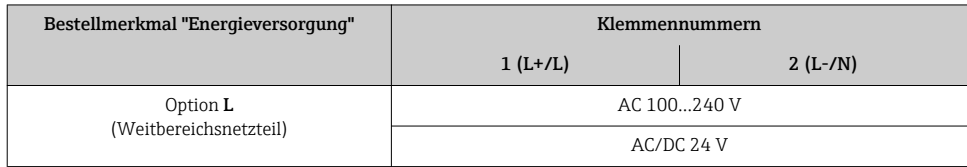

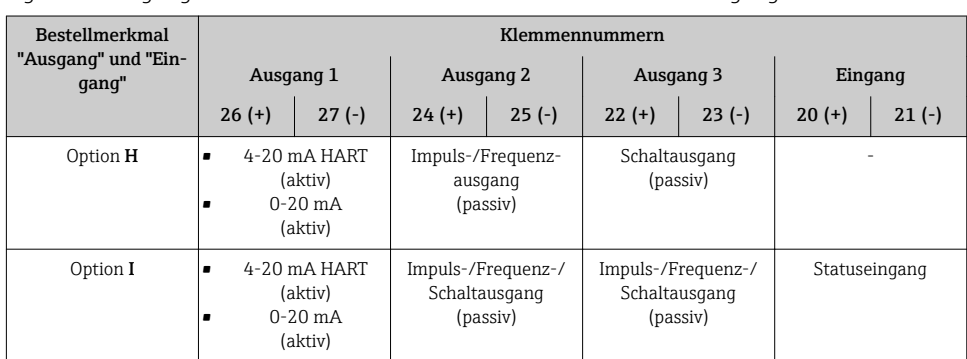

# <span id="page-27-0"></span>*Signalübertragung 0-20 mA/4-20 mA HART mit weiteren Aus- und Eingängen*

# *Signalübertragung PROFIBUS DP*

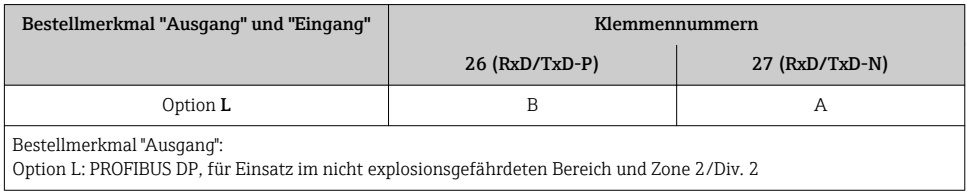

# *Signalübertragung Modbus RS485*

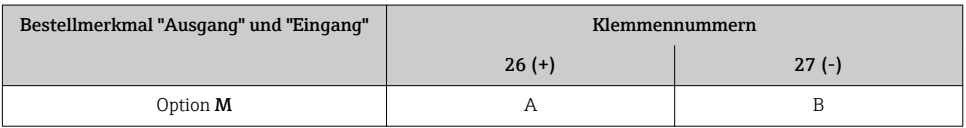

# *Signalübertragung EtherNet/IP*

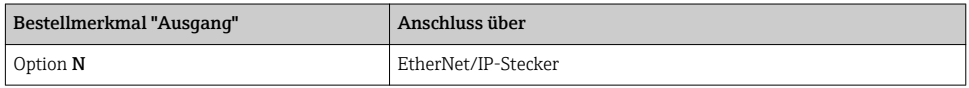

## Getrenntausführung

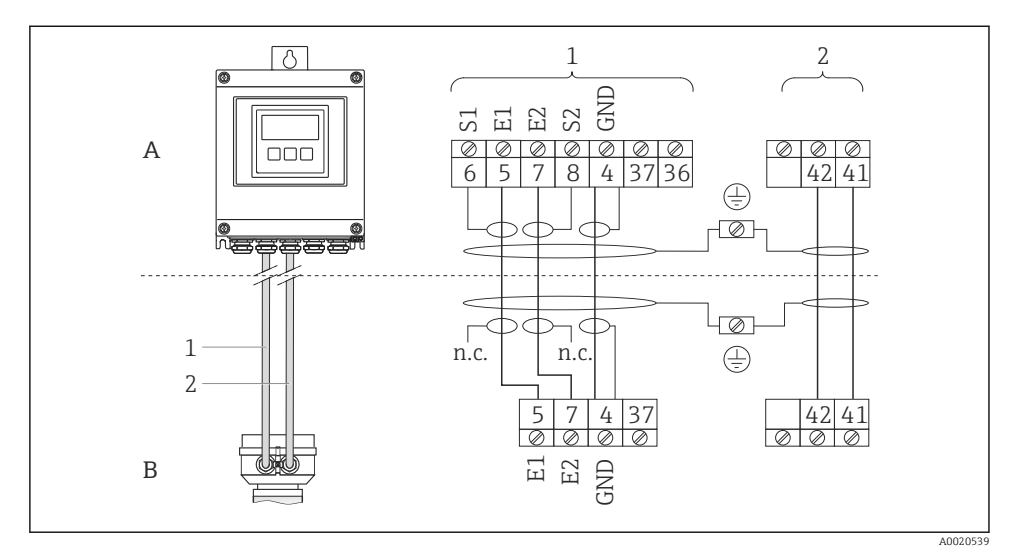

- *7 Klemmenbelegung Getrenntausführung*
- *A Wandaufbaugehäuse Messumformer*
- *B Anschlussgehäuse Messaufnehmer*
- *1 Elektrodenkabel*
- *2 Spulenstromkabel*
- *n.c. nicht angeschlossene, isolierte Kabelschirme*

*Klemmen-Nr. und Kabelfarben: 6/5 = braun; 7/8 = weiß; 4 = grün*

### 7.1.4 Pinbelegung Gerätestecker

#### EtherNet/IP

*Gerätestecker für Signalübertragung (geräteseitig)*

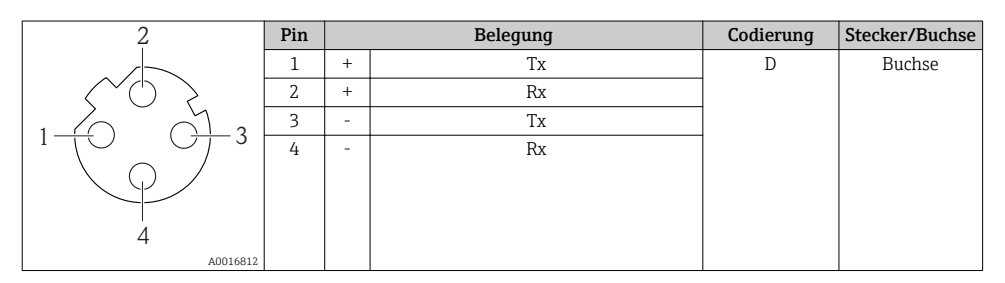

## 7.1.5 Schirmung und Erdung

#### Modbus

Das Schirmungs- und Erdungskonzept erfordert die Einhaltung folgender Aspekte:

- Elektromagnetische Verträglichkeit (EMV)
- Explosionsschutz
- Personenschutz
- Nationale Installationsvorschriften und Richtlinien
- Kabelspezifikation beachten  $\rightarrow$   $\blacksquare$  26.
- Abisolierte und verdrillte Kabelschirmstücke bis zur Erdungsklemme so kurz wie möglich halten.
- Lückenlose Abschirmung der Leitungen.

### *Erdung des Kabelschirms*

Zur Erfüllung der EMV-Anforderungen:

- Mehrfache Erdung des Kabelschirms mit Potentialausgleichsleiter durchführen.
- Jede lokale Erdungsklemme mit dem Potentialsausgleichsleiter verbinden.

## **HINWEIS**

#### In Anlagen ohne Potentialausgleich: Mehrfache Erdung des Kabelschirms verursacht netzfrequente Ausgleichströme!

Beschädigung des Kabelschirms der Busleitung.

‣ Kabelschirm der Busleitung nur einseitig mit der Ortserde oder dem Schutzleiter erden.

### PROFIBUS DP

Eine optimale elektromagnetische Verträglichkeit (EMV) des Feldbussystems ist nur dann gewährleistet, wenn Systemkomponenten und insbesondere Leitungen abgeschirmt sind und die Abschirmung eine möglichst lückenlose Hülle bildet. Ideal ist ein Schirmabdeckungsgrad von 90%.

- Für eine optimale EMV-Schutzwirkung ist die Schirmung so oft wie möglich mit der Bezugserde zu verbinden.
- Aus Gründen des Explosionsschutzes sollte jedoch auf die Erdung verzichtet werden.

Um beiden Anforderungen gerecht zu werden, lässt das Feldbussystem grundsätzlich drei verschiedene Varianten der Schirmung zu:

- Beidseitige Schirmung.
- Einseitige Schirmung auf der speisenden Seite mit kapazitivem Abschluss am Feldgerät.
- Einseitige Schirmung auf der speisenden Seite.

Erfahrungen zeigen, dass in den meisten Fällen bei Installationen mit einseitiger Schirmung auf der speisenden Seite (ohne kapazitivem Abschluss am Feldgerät) die besten Ergebnisse hinsichtlich der EMV erzielt werden. Voraussetzung für einen uneingeschränkten Betrieb bei vorhandenen EMVStörungen sind entsprechende Maßnahmen der Eingangsbeschaltung. Diese Maßnahmen wurden bei diesem Gerät berücksichtigt. Damit ist ein Betrieb bei Störgrößen gemäß NAMUR NE21 sichergestellt.

Bei der Installation sind gegebenenfalls nationale Installationsvorschriften und Richtlinien zu beachten!

Bei großen Potenzialunterschieden zwischen den einzelnen Erdungspunkten wird nur ein Punkt der Schirmung direkt mit der Bezugserde verbunden. In Anlagen ohne Potenzialausgleich sollten Kabelschirme von Feldbussystemen deshalb nur einseitig geerdet werden, beispielsweise am Feldbusspeisegerät oder an Sicherheitsbarrieren.

## **HINWEIS**

### In Anlagen ohne Potentialausgleich: Mehrfache Erdung des Kabelschirms verursacht netzfrequente Ausgleichströme!

Beschädigung des Kabelschirms der Busleitung.

‣ Kabelschirm der Busleitung nur einseitig mit der Ortserde oder dem Schutzleiter erden. Den nicht angeschlossenen Schirm isolieren.

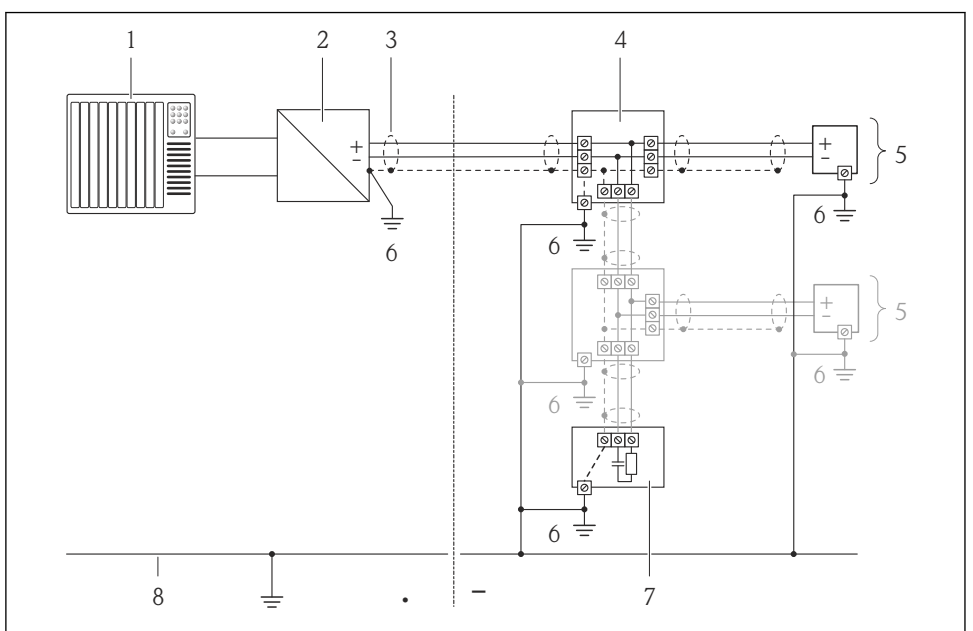

A0019004

- *1 Automatisierungsgerät (z.B. SPS)*
- *2 Segmentkoppler PROFIBUS DP/PA*
- *3 Kabelschirm*
- *4 T-Verteiler*
- *5 Messgerät*
- *6 Lokale Erdung*
- *7 Busabschluss (Terminator)*
- *8 Potentialausgleichsleiter*

### 7.1.6 Messgerät vorbereiten

1. Wenn vorhanden: Blindstopfen entfernen.

2. Wenn Messgerät mit Kabelverschraubungen ausgeliefert wird: Kabelspezifikation beachten  $\rightarrow$   $\blacksquare$  26.

#### 7.1.7 Verbindungskabel Getrenntausführung vorbereiten

Bei der Konfektionierung des Verbindungskabels folgende Punkte beachten:

- Beim Elektrodenkabel: Sicherstellen, dass die Aderendhülsen messaufnehmerseitig die Aderschirme nicht berühren. Mindestabstand = 1 mm (Ausnahme: grünes Kabel "GND")
- Beim Spulenstromkabel: 1 Ader des dreiadrigen Kabels auf Höhe der Aderverstärkung abtrennen. Nur zwei Adern werden für den Anschluss benötigt.
- Die feindrahtigen Adern mit Aderendhülsen versehen.

#### *Messumformer*

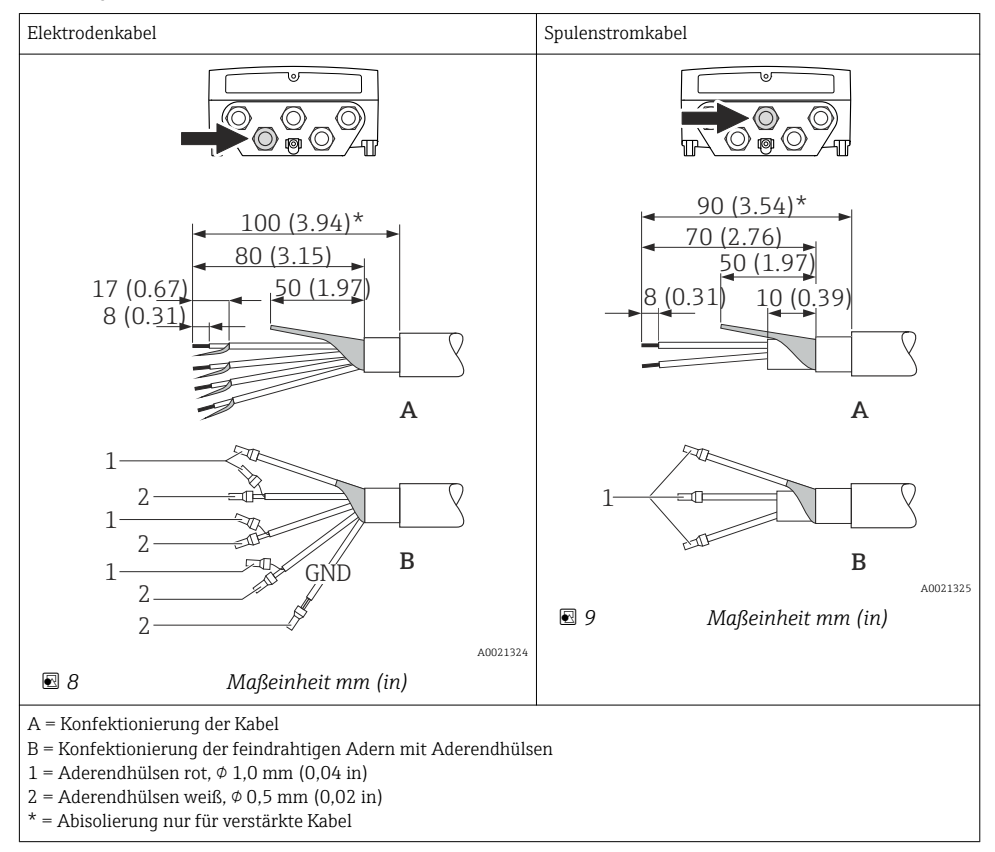

#### <span id="page-32-0"></span>*Messaufnehmer*

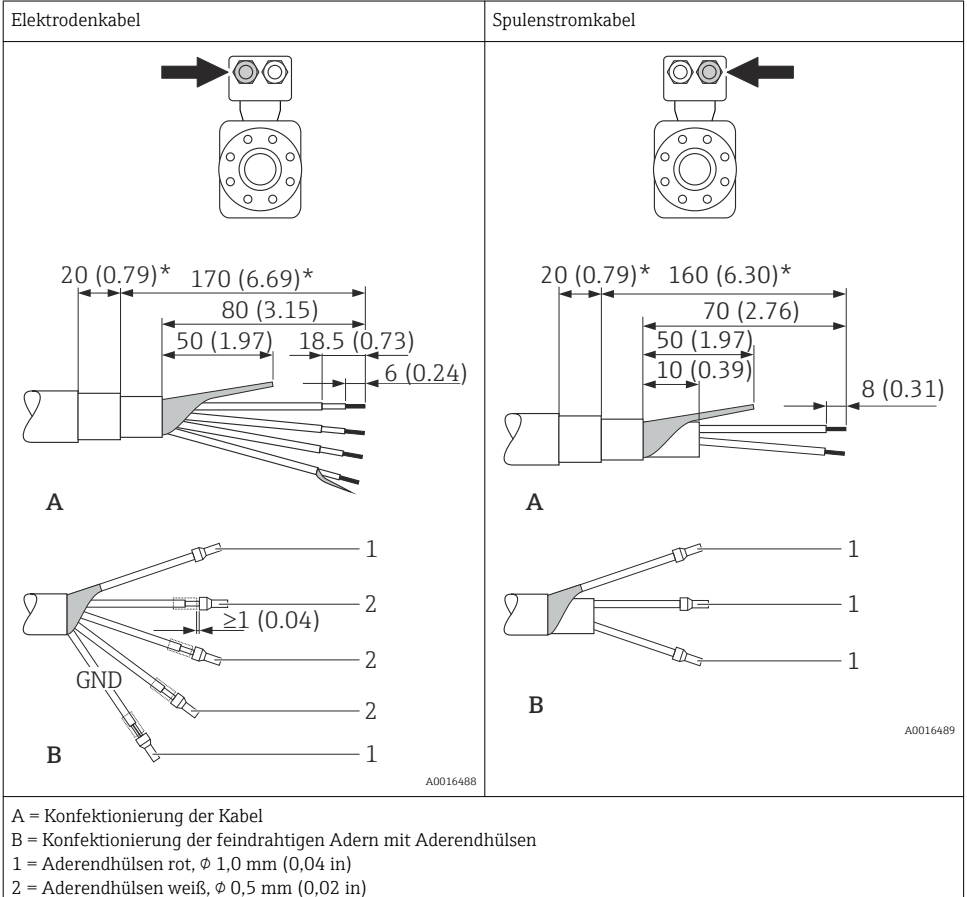

\* = Abisolierung nur für verstärkte Kabel

# 7.2 Messgerät anschließen

# **A** WARNUNG

### Stromschlaggefahr durch Bauteile mit berührungsgefährlicher Spannung!

- ‣ Elektrische Anschlussarbeiten nur von entsprechend ausgebildetem Fachpersonal ausführen lassen.
- ‣ National gültige Installationsvorschriften beachten.
- ‣ Die örtlichen Arbeitsschutzvorschriften einhalten.
- ‣ Erdungskonzept der Anlage beachten.
- ‣ Messgerät nie montieren oder verdrahten, während dieses an die Versorgungsspannung angeschlossen ist.
- ‣ Bevor die Versorgungsspannung angelegt wird: Schutzleiter mit dem Messgerät verbinden.

### 7.2.1 Getrenntausführung anschließen

# **A**WARNUNG

### Beschädigungsgefahr elektronischer Bauteile!

- ‣ Getrenntausführung erden: Messaufnehmer und -umformer am gleichen Potentialausgleich anschließen.
- ‣ Nur Messaufnehmer und -umformer mit der gleichen Seriennummern miteinander verbinden.
- ‣ Das Anschlussgehäuse des Messaufnehmers über die externe Schraubklemme zu erden.

Bei der Getrenntausführung wird folgende Reihenfolge der Arbeitsschritte empfohlen:

- 1. Messaufnehmer und Messumformer montieren.
- 2. Verbindungskabel anschließen.
- 3. Messumformer anschließen.

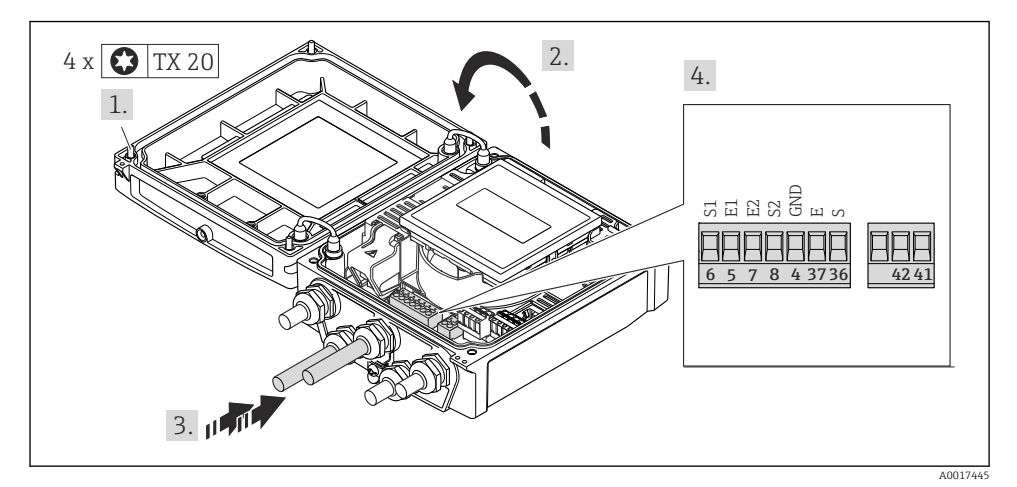

 *10 Messumformer: Hauptelektronikmodul mit Anschlussklemmen*

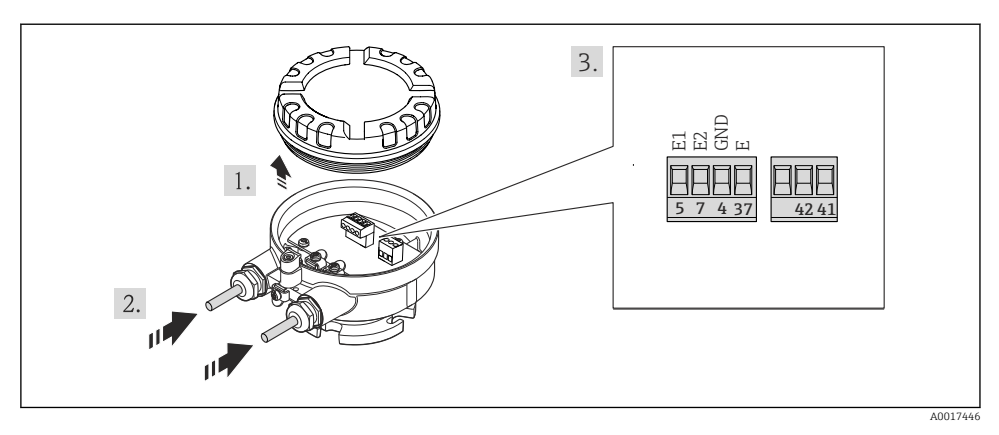

 *11 Messaufnehmer: Anschlussmodul*

#### 7.2.2 Messumformer anschließen

#### **A**WARNUNG

## Aufhebung der Gehäuseschutzart durch mangelnde Gehäusedichtheit!

‣ Schraube ohne Verwendung von Fett eindrehen. Die Deckelgewinde sind mit einer Trockenschmierung beschichtet.

*Anziehdrehmomente bei Kunststoffgehäuse*

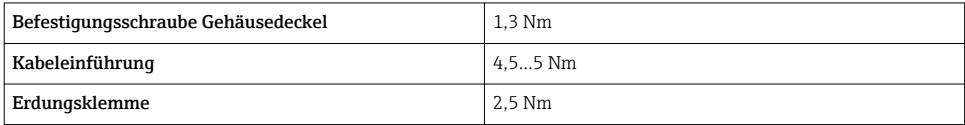

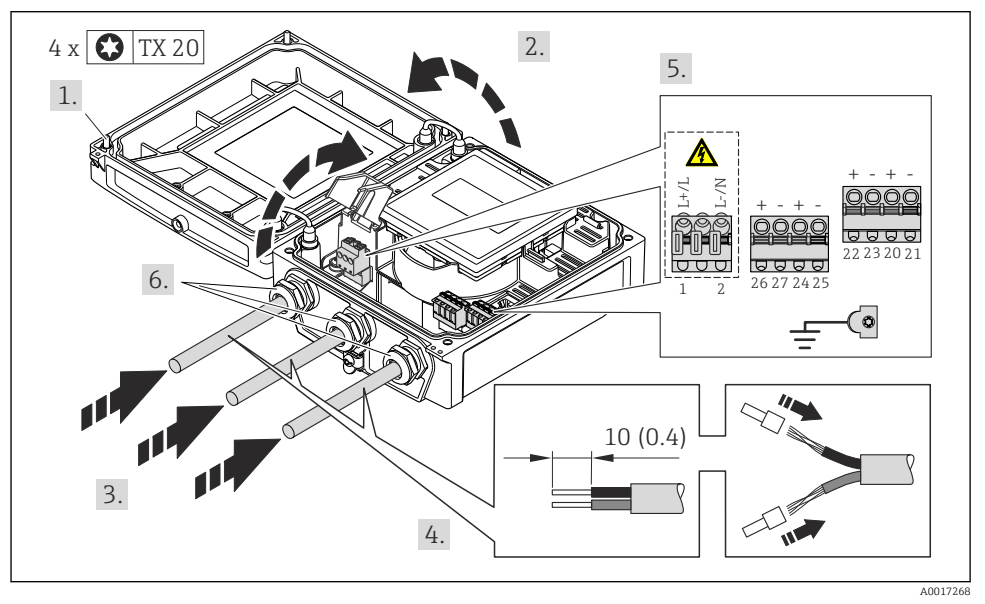

Anschluss Versorgungsspannung, 0-20 mA/4-20 mA HART und weitere Aus-/Eingänge

‣ Kabel gemäß Klemmenbelegung anschließen [→ 28.](#page-27-0) Für Versorgungsspannung: Abdeckung für den Berührungsschutz aufklappen.

Für HART-Kommunikation: Bei Anschluss des Kabelschirms an die Erdungsklemme das Erdungskonzept der Anlage beachten.

÷

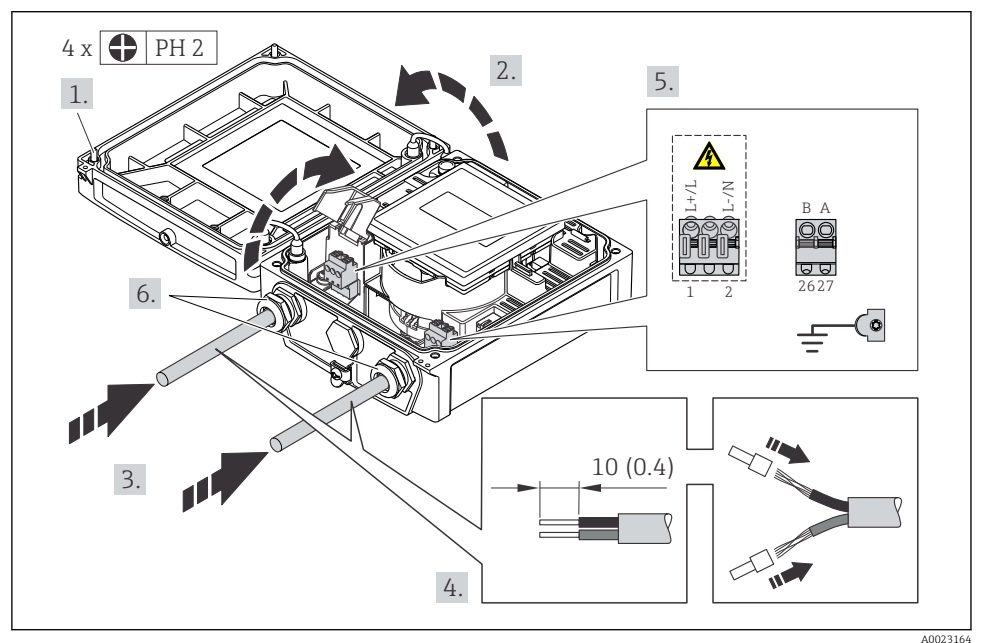

## Anschluss Versorgungsspannung und PROFIBUS DP

‣ Kabel gemäß Klemmenbelegung anschließen [→ 28.](#page-27-0) Für Versorgungsspannung: Abdeckung für den Berührungsschutz aufklappen.

### <span id="page-37-0"></span>Anschluss Versorgungsspannung und EtherNet/IP

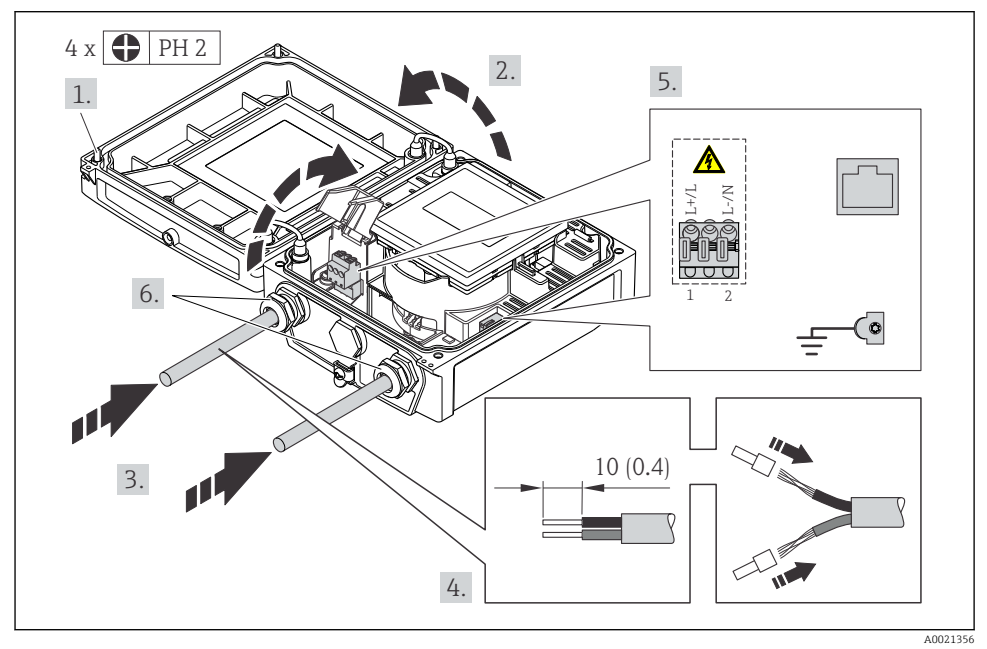

‣ Kabel gemäß Klemmenbelegung anschließen [→ 28.](#page-27-0) Für Versorgungsspannung: Abdeckung für den Berührungsschutz aufklappen.

## 7.2.3 Potenzialausgleich sicherstellen

### **AVORSICHT**

#### Zerstörung der Elektrode kann zum Komplettausfall des Geräts führen!

- ‣ Sicherstellen, dass Messstoff und Messaufnehmer dasselbe elektrische Potenzial haben.
- ‣ Betriebsinterne Erdungskonzepte beachten.
- ‣ Material oder Erdung der Rohrleitung beachten.

#### Anschlussbeispiel Standardfall

*Metallische, geerdete Rohrleitung*

Diese Anschlussart gilt auch:

- Bei Kunststoffrohrleitung
- Bei isolierend ausgekleideter Rohrleitung

<span id="page-38-0"></span>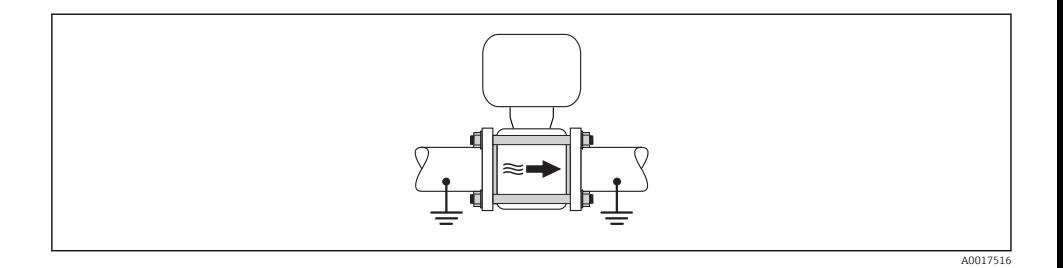

## Anschlussbeispiele Sonderfälle

Detaillierte Angaben zu den Sonderfällen: Betriebsanleitung zum Gerät.

- Metallische, ungeerdete Rohrleitung ohne Auskleidung
- Kunststoffrohrleitung oder isolierend ausgekleidete Rohrleitung
- Rohrleitung mit Kathodenschutzeinrichtung

# 7.3 Hardwareeinstellungen

#### 7.3.1 Geräteadresse einstellen

#### EtherNet/IP

Die IP-Adresse des Messgeräts ist für das Netzwerk via DIP-Schalter konfigurierbar.

*Adressierungsdaten*

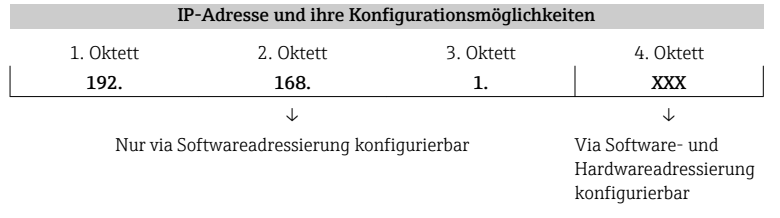

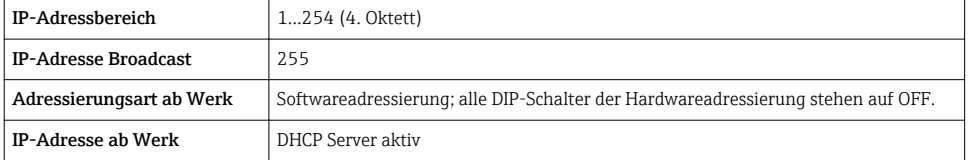

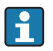

Zur Geräteadressierung via Software  $\rightarrow \blacksquare$  56

#### <span id="page-39-0"></span>*Adresse einstellen*

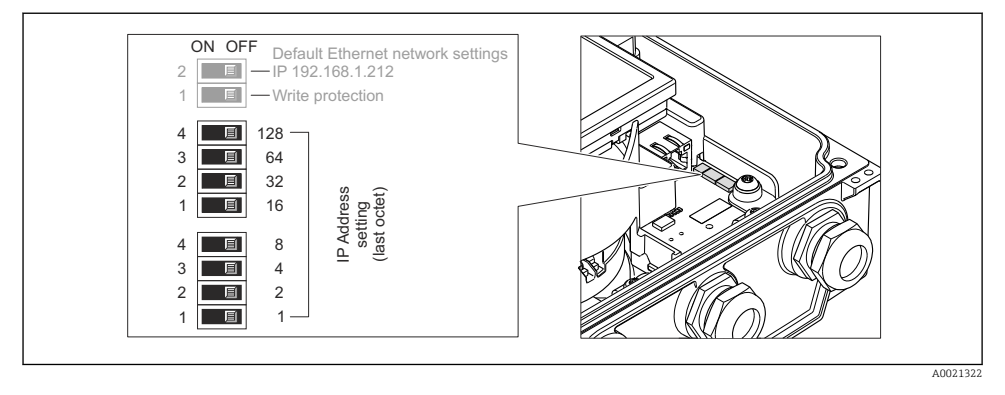

- ‣ Gewünschte IP-Adresse über die entsprechenden DIP-Schalter auf dem I/O-Elektronikmodul einstellen.
	- Nach 10 s ist die Hardwareadressierung mit der eingestellten IP-Adresse aktiviert.

### PROFIBUS DP

Die Adresse muss bei einem PROFIBUS DP/PA Gerät immer eingestellt werden. Die gültigen Geräteadressen liegen im Bereich 1…126. In einem PROFIBUS DP/PA Netz kann jede Geräteadresse nur einmal vergeben werden. Bei nicht korrekt eingestellter Geräteadresse wird das Gerät vom Master nicht erkannt. Alle Geräte werden ab Werk mit der Geräteadresse 126 und Software-Adressierung ausgeliefert.

*Adresse einstellen*

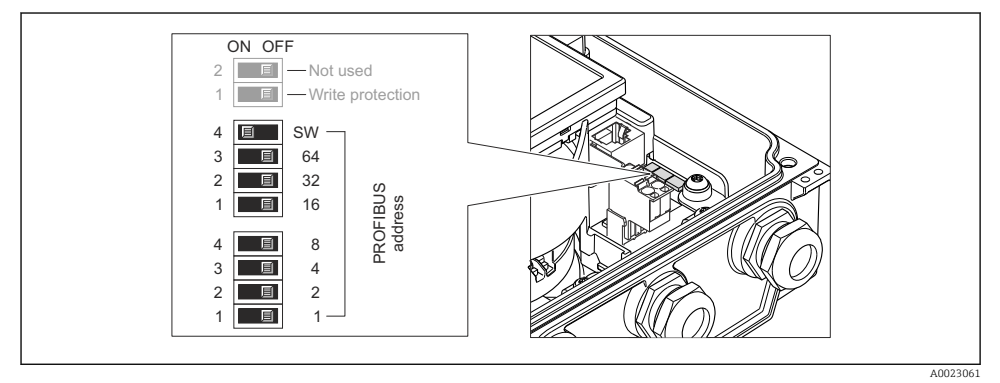

 *12 Adressierung mit Hilfe von DIP-Schaltern auf dem I/O-Elektronikmodul*

1. Softwareadressierung über den oberen DIP-Schalter 4 (SW) deaktivieren (OFF).

- 2. Gewünschte Geräteadresse über die entsprechenden DIP-Schalter einstellen.
	- Beispiel →  $\Box$  12,  $\Box$  40: 1 + 16 + 32 = Geräteadresse 49 Nach 10 s fordert das Messgerät einen Neustart. Nach dem Neustart ist die Hardwareadressierung mit der eingestellten Geräteadresse aktiviert.

#### 7.3.2 Abschlusswiderstand aktivieren

### PROFIBUS DP

Um eine fehlerhafte Kommunikationsübertragung zu vermeiden, die durch Fehlanpassungen der Impedanz verursacht werden: PROFIBUS DP-Leitung am Anfang und Ende des Bussegments korrekt abschließen.

- Wird das Messgerät mit einer Baudrate bis 1,5 MBaud betrieben: Beim letzten Messumformer am Bus die Terminierung über DIP-Schalter 2 (Bus termination) und DIP-Schalter 1 und 3 (Bus polarisation) einstellen: ON – ON – ON  $\rightarrow \blacksquare$  13,  $\blacksquare$  41.
- Bei Baudraten > 1,5 MBaud:

Aufgrund der kapazitiven Last des Teilnehmers und der somit erzeugten Leitungsreflektion ist darauf zu achten, dass eine externer Busabschluss verwendet wird.

Generell wird empfohlen, einen externen Busabschluss zu verwenden, da beim Defekt eines intern terminierten Gerätes das gesamte Segment ausfallen kann.

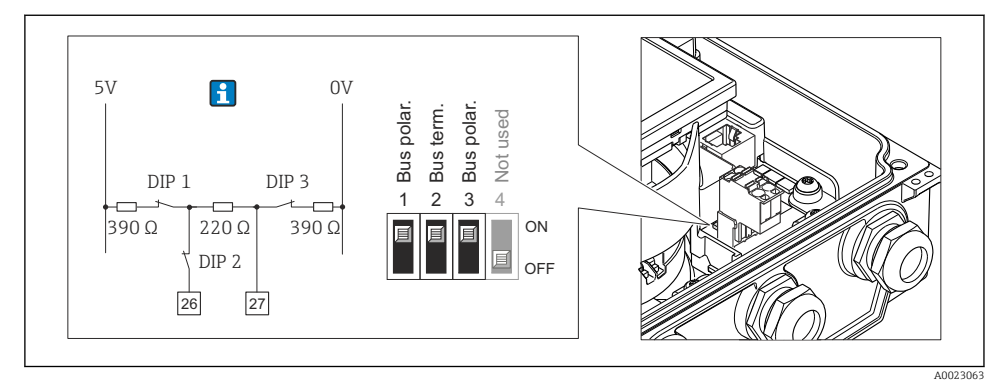

 *13 Terminierung mit Hilfe von DIP-Schaltern auf dem I/O-Elektronikmodul einstellen (bei Baudraten < 1,5 MBaud)*

### Modbus RS485

Um eine fehlerhafte Kommunikationsübertragung zu vermeiden, die durch Fehlanpassungen der Impedanz verursacht werden: Modbus RS485-Leitung am Anfang und Ende des Bussegments korrekt abschließen.

<span id="page-41-0"></span>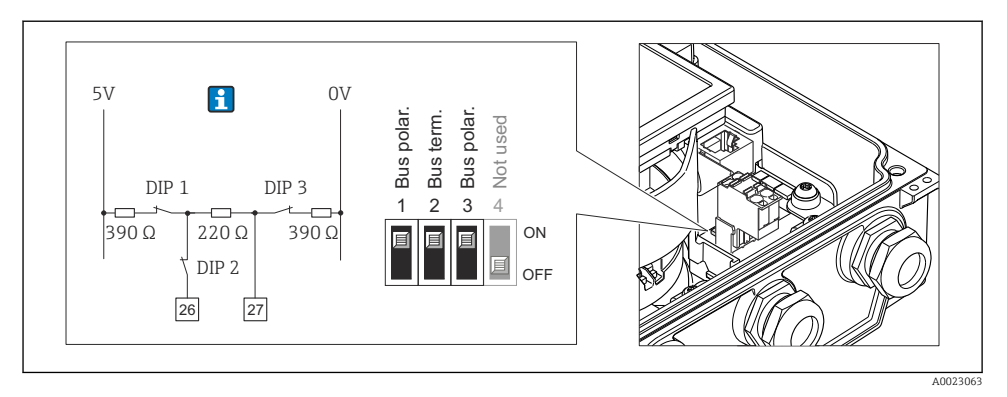

 *14 Abschlusswiderstand über DIP-Schalter auf Hauptelektronikmodul aktivierbar*

# 7.4 Schutzart sicherstellen

## 7.4.1 Schutzart IP66/67, Type 4X enclosure

Das Messgerät erfüllt alle Anforderungen gemäß der Schutzart IP66/67, Type 4X enclosure.

Um die Schutzart IP66/67, Type 4X enclosure zu gewährleisten, folgende Schritte nach dem elektrischen Anschluss durchführen:

- 1. Prüfen, ob die Gehäusedichtungen sauber und richtig eingelegt sind. Gegebenenfalls die Dichtungen trocknen, reinigen oder ersetzen.
- 2. Sämtliche Gehäuseschrauben und Schraubdeckel fest anziehen.
- 3. Kabelverschraubungen fest anziehen.
- 4. Damit auftretende Feuchtigkeit nicht zur Einführung gelangt: Kabel vor der Kabeleinführung eine nach unten hängende Schlaufe bilden ("Wassersack").

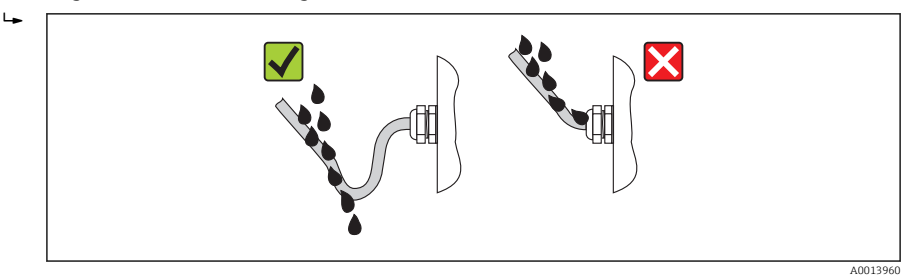

5. Für nicht benutzte Kabeleinführungen Blindstopfen einsetzen.

# 7.5 Anschlusskontrolle

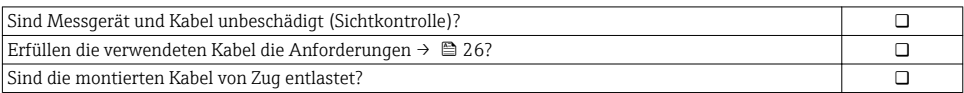

<span id="page-42-0"></span>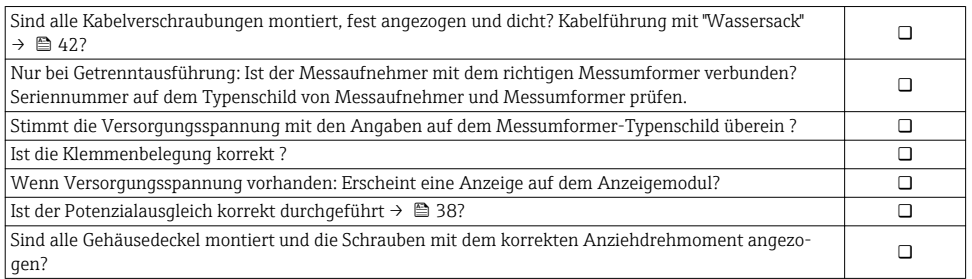

# 8 Bedienungsmöglichkeiten

# 8.1 Aufbau und Funktionsweise des Bedienmenüs

### 8.1.1 Aufbau des Bedienmenüs

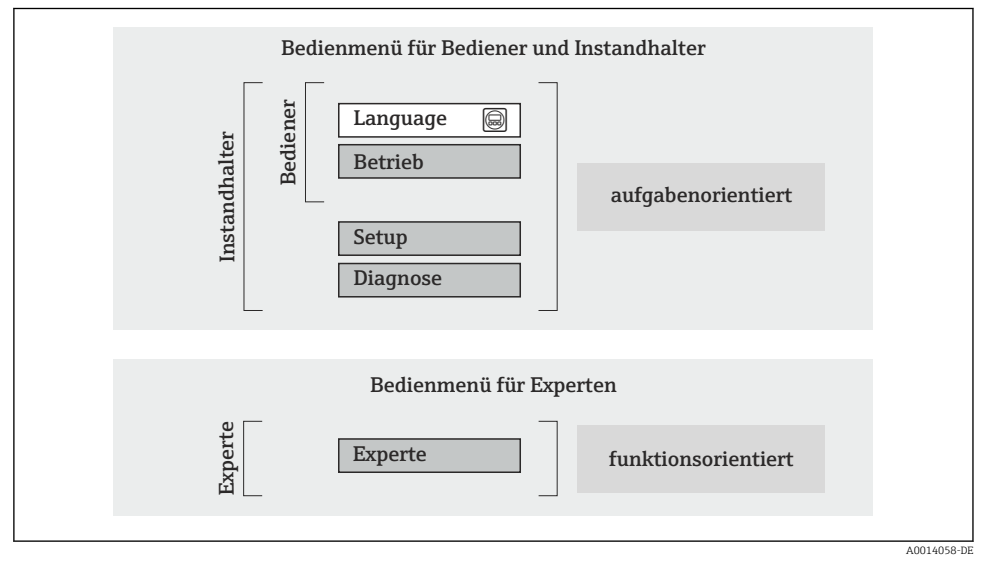

 *15 Schematischer Aufbau des Bedienmenüs*

## 8.1.2 Bedienphilosophie

Die einzelnen Teile des Bedienmenüs sind bestimmten Anwenderrollen zugeordnet (Bediener, Instandhalter etc.). Zu jeder Anwenderrolle gehören typische Aufgaben innerhalb des Gerätelebenszyklus.

Detaillierte Angaben zur Bedienphilosophie: Betriebsanleitung zum Gerät.ITF

# <span id="page-43-0"></span>8.2 Zugriff auf Bedienmenü via Vor-Ort-Anzeige

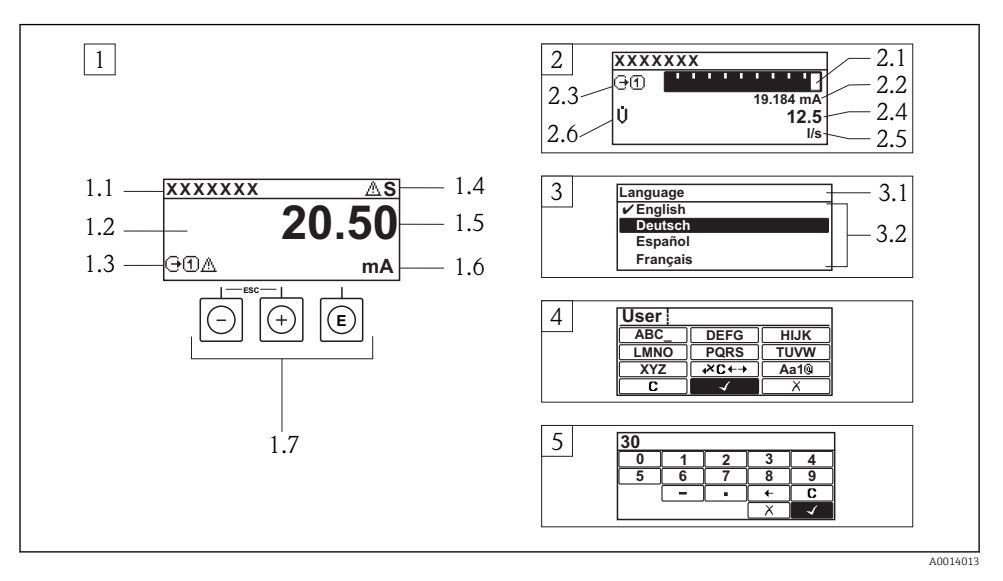

- *1 Betriebsanzeige mit Messwertdarstellung "1 Wert groß" (Beispiel)*
- *1.1 Messstellenbezeichnung*
- *1.2 Anzeigebereich für Messwerte (4-zeilig)*
- *1.3 Erläuternde Symbole zum Messwert: Messwerttyp, Messkanalnummer, Symbol für Diagnoseverhalten*
- *1.4 Statusbereich*
- *1.5 Messwert*
- *1.6 Einheit zum Messwert*
- *1.7 Bedienelemente*
- *2 Betriebsanzeige mit Messwertdarstellung "1 Bargraph + 1 Wert" (Beispiel)*
- *2.1 Bargraphdarstellung für Messwert 1*
- *2.2 Messwert 1 mit Einheit*
- *2.3 Erläuternde Symbole zu Messwert 1: Messwerttyp, Messkanalnummer*
- *2.4 Messwert 2*
- *2.5 Einheit für Messwert 2*
- *2.6 Erläuternde Symbole zu Messwert 2: Messwerttyp, Messkanalnummer*
- *3 Navigieransicht: Auswahlliste eines Parameters*
- *3.1 Navigationspfad und Statusbereich*
- *3.2 Anzeigebereich für die Navigation: bezeichnet den aktuellen Parameterwert*
- *4 Editieransicht: Texteditor mit Eingabemaske*
- *5 Editieransicht: Zahleneditor mit Eingabemaske*

## 8.2.1 Betriebsanzeige

#### **Statusbereich**

Im Statusbereich der Betriebsanzeige erscheinen rechts oben folgende Symbole:

- Statussignale
	- F: Ausfall
	- C: Funktionskontrolle
	- S: Außerhalb der Spezifikation
	- M: Wartungsbedarf
- Diagnoseverhalten
	- $\odot$ : Alarm
	- $\Lambda$ : Warnung
- $\hat{H}$ : Verriegelung (Das Gerät ist über die Hardware verriegelt)
- : Kommunkation (Kommunikation via Fernbedienung ist aktiv)

## Anzeigebereich

- Messgrößen (abhängig von Geräteausführung), z.B.:
	- U: Volumenfluss
	- $\overline{m}$ : Massefluss
	- $\mathcal{D}$ : Dichte
	- G: Leitfähigkeit
	- **1**: Temperatur
- $\Sigma$ : Summenzähler (Die Messkanalnummer zeigt an, welcher Summenzähler dargestellt wird)
- $\bullet$ : Ausgang (Die Messkanalnummer zeigt an, welcher Ausgang dargestellt wird)
- $\rightarrow$ : Eingang
- : Messkanalnummer (bei mehreren Kanäle desselben Messgrößentyps)
- Diagnoseverhalten (bei einem Diagnoseereignis, das die angezeigte Messgröße betrifft)
	- $\odot$ : Alarm
	- $\wedge$ : Warnung

## 8.2.2 Navigieransicht

### Statusbereich

Im Statusbereich der Navigieransicht rechts oben erscheint:

- Im Untermenü
	- Der Direktzugriffscode auf den annavigierten Parameter (z.B. 0022-1)
	- Wenn ein Diagnoseereignis vorliegt: Diagnoseverhalten und Statussignal
- Im Wizard

Wenn ein Diagnoseereignis vorliegt: Diagnoseverhalten und Statussignal

# Anzeigebereich

- Anzeigesymbole für Menüs
	- $\odot$ : Betrieb
	- $\blacktriangleright$  : Setup
	- $Q :$  Diagnose
	- $-\vec{r}$ : Experte
- **►**: Untermenüs
- $\bullet \rightarrow$ : Wizards
- $\mathcal{Q}$ : Parameter innerhalb eines Wizard
- $\hat{m}$ : Parameter verriegelt

## 8.2.3 Editieransicht

### Eingabemaske

*Bediensymbole im Zahleneditor*

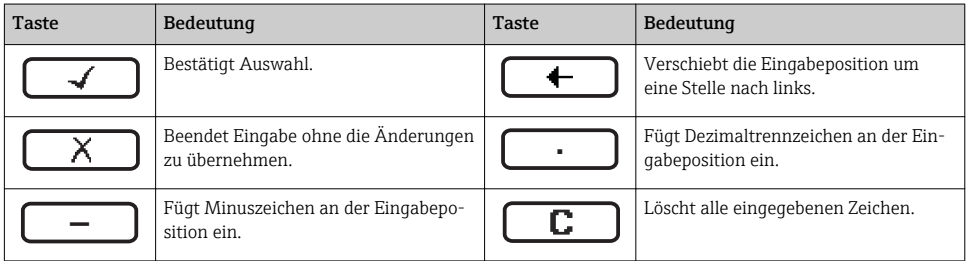

## *Bediensymbole im Texteditor*

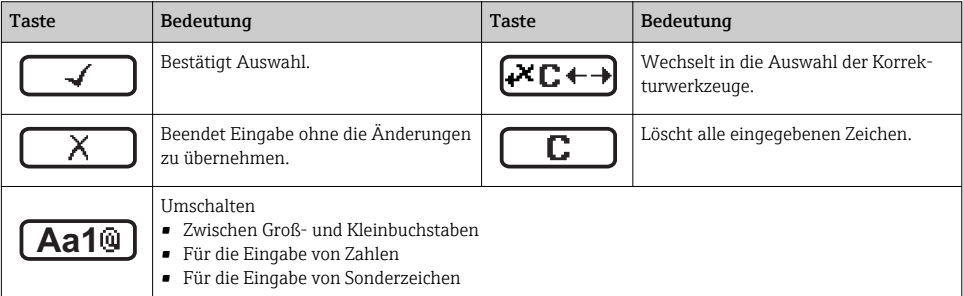

## *Textkorrektur-Symbole unter*

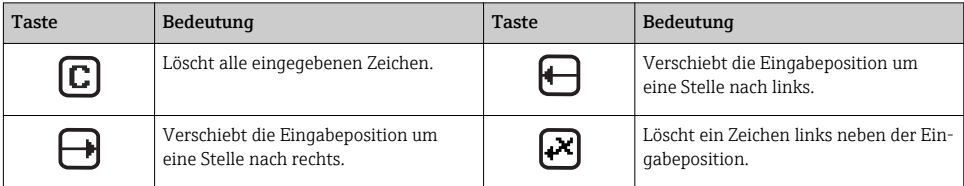

### 8.2.4 Bedienelemente

#### Tasten und Bedeutung

#### Minus-Taste

- *Bei Menü, Untermenü:* Bewegt in einer Auswahlliste den Markierungsbalken nach oben.
- *Bei Wizard:* Bestätigt den Parameterwert und geht zum vorherigen Parameter.
- *Bei Text- und Zahleneditor:* Bewegt in der Eingabemaske den Markierungsbalken nach links (rückwärts).

#### *<sup>®</sup>* Plus-Taste

- *Bei Menü, Untermenü:* Bewegt in einer Auswahlliste den Markierungsbalken nach unten.
- *Bei Wizard:* Bestätigt den Parameterwert und geht zum nächsten Parameter.
- *Bei Text- und Zahleneditor:* Bewegt in der Eingabemaske den Markierungsbalken nach rechts (vorwärts).

#### Enter-Taste

*Bei Betriebsanzeige*

- Kurzer Tastendruck: Öffnet das Bedienmenü.
- Tastendruck von 2 s: Öffnet das Kontextmenü.

#### *Bei Menü, Untermenü*

- Kurzer Tastendruck:
	- Öffnet das markierte Menü, Untermenü oder Parameter.
	- Startet den Wizard.
	- Wenn Hilfetext geöffnet: Schließt den Hilfetext des Parameters.
- Tastendruck von 2 s bei Parameter: Wenn vorhanden: Öffnet den Hilfetext zur Funktion des Parameters.

*Bei Wizard:* Öffnet die Editieransicht des Parameters.

*Bei Text- und Zahleneditor:*

- Kurzer Tastendruck:
	- Öffnet die gewählte Gruppe.
	- Führt die gewählte Aktion aus.
- Tastendruck von 2 s: Bestätigt den editierten Parameterwert.

#### $\circled{+}$  Escape-Tastenkombination (Tasten gleichzeitig drücken)

*Bei Menü, Untermenü*

- Kurzer Tastendruck:
	- Verlässt die aktuelle Menüebene und führt zur nächst höheren Ebene.
	- Wenn Hilfetext geöffnet: Schließt den Hilfetext des Parameters.
- Tastendruck von 2 s bei Parameter: Rücksprung in die Betriebsanzeige ("Home-Position").

*Bei Wizard:* Verlässt den Wizard und führt zur nächst höheren Ebene.

*Bei Text- und Zahleneditor:* Schließt den Text- oder Zahleneditor ohne Änderungen zu übernehmen.

#### $\circled{=}$  +  $\circled{}$  Minus/Enter-Tastenkombination (Tasten gleichzeitig drücken)

Verringert den Kontrast (heller einstellen).

#### $\circledcirc$  +  $\circledcirc$  Plus/Enter-Tastenkombination (Tasten gleichzeitig drücken und gedrückt halten)

Erhöht den Kontrast (dunkler einstellen).

#### $\textcircled{a} + \textcircled{a} + \textcircled{b}$  Minus/Plus/Enter-Tastenkombination (Tasten gleichzeitig drücken)

*Bei Betriebsanzeige:* Schaltet die Tastenverriegelung ein oder aus (nur Anzeigemodul SD02).

# <span id="page-47-0"></span>8.2.5 Weitergehende Informationen

Weitergehende Informationen zu folgenen Themen: Betriebsanleitung zum Gerät

- Hilfetext aufrufen
- Anwenderrollen und ihre Zugriffsrechte
- Schreibschutz aufheben via Freigabecode
- Tastenverriegelung ein- und ausschalten

# 8.3 Zugriff auf Bedienmenü via Webbrowser

#### 8.3.1 Funktionsumfang

Aufgrund des integrierten Webservers kann das Gerät über einen Webbrowser bedient und konfiguriert werden. Die Bedienmenüstruktur ist dabei dieselbe wie bei der Vor-Ort-Anzeige.

### 8.3.2 Voraussetzungen

#### *Hardware*

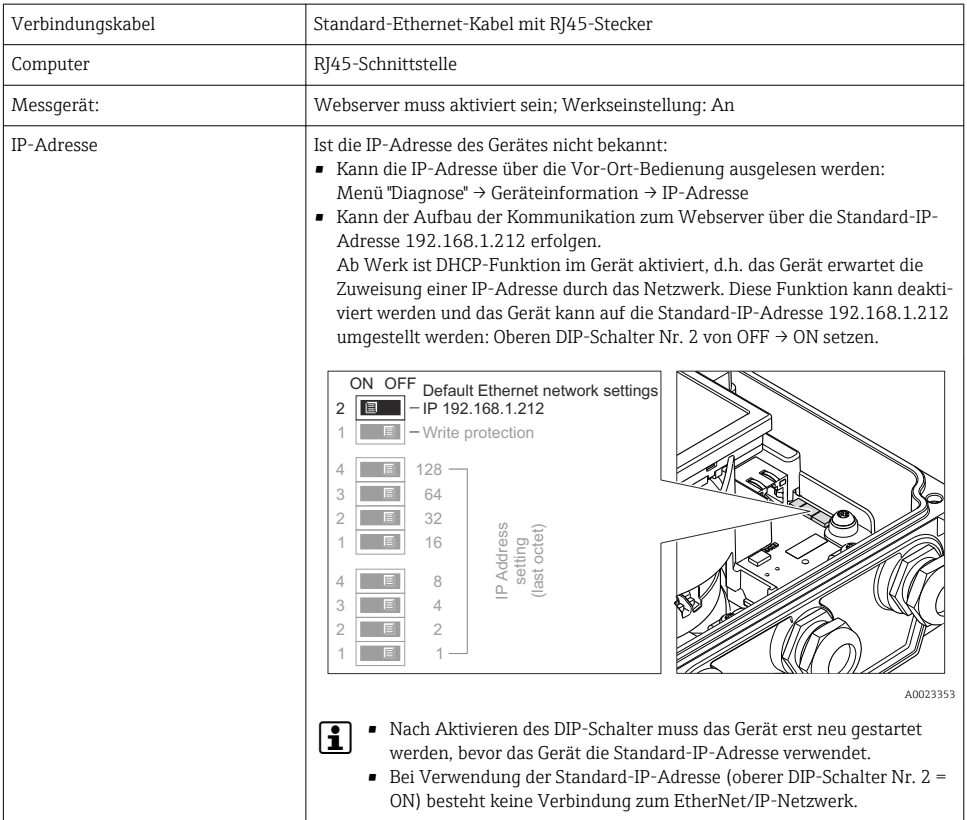

#### *Software des Computers*

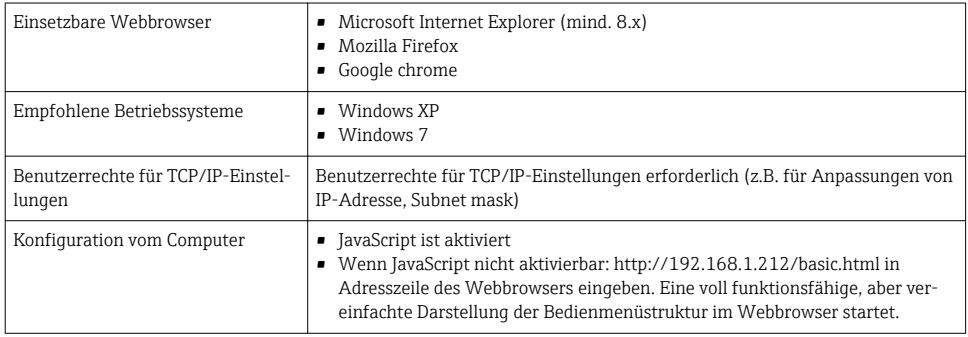

#### 8.3.3 Verbindungsaufbau

#### Internetprotokoll vom Computer konfigurieren

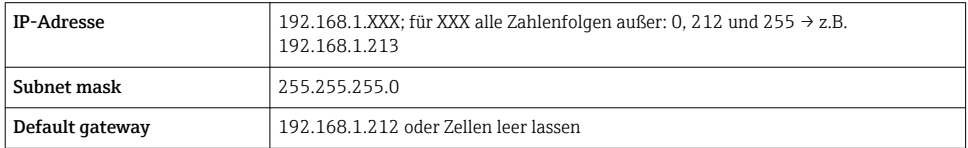

- 1. Messgerät einschalten und mit Computer über Kabel verbinden .
- 2. Wenn keine 2. Netzwerkkarte verwendet wird: Es sollten alle Anwendungen auf Notebook geschlossen werden resp. die Anwendungen, die Internet oder Netzwerk benötigen wie z.B. Email, SAP-Applikationen, Internet oder Windows Explorer, d.h. alle offenen Internet Browser schliessen.
- 3. Eigenschaften vom Internetprotokoll (TCP/IP) gemäß Tabelle oben konfigurieren.

#### Webbrowser starten

- 1. IP-Adresse des Webservers in der Webbrowser-Adresszeile eingeben: 192.168.1.212
- 2. Wenn IP-Adresse des Messgeräts bekannt: Definierte Geräteadresse in der Webbrowser-Adresszeile eingeben; wenn unbekannt: IP-Adresse über die Vor-Ort-Bedienung ausgelesen (Menü "Diagnose" → Geräteinformation → IP-Adresse) oder oberen DIP-Schalter Nr. 2 auf ON setzen, Gerät neu starten und Standard-IP-Adresse 192.168.1.212 eingeben →  $\triangleq$  48.

Die Login-Webseite erscheint.

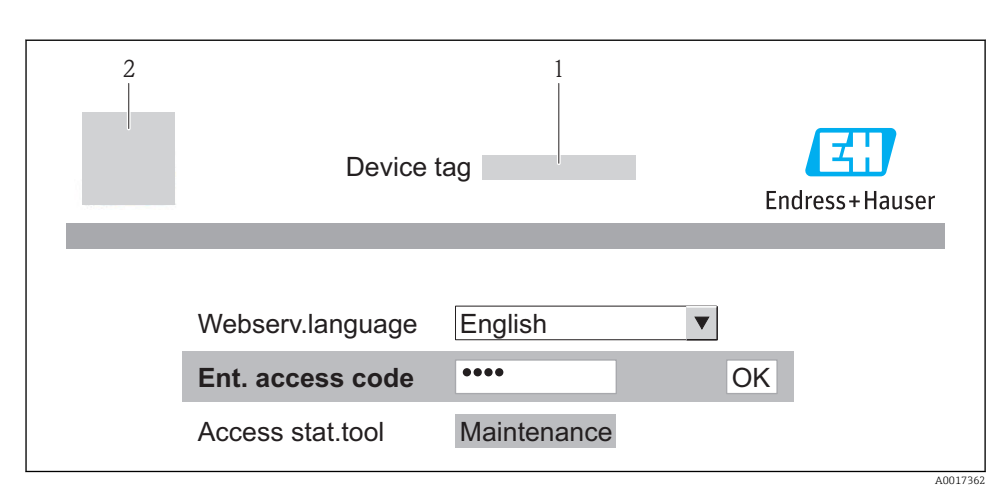

- *1 Messstellenbezeichnung*
- *2 Gerätebild*

#### 8.3.4 Einloggen

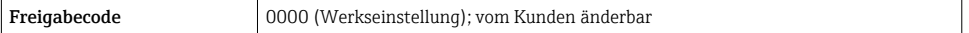

#### 8.3.5 Bedienoberfläche

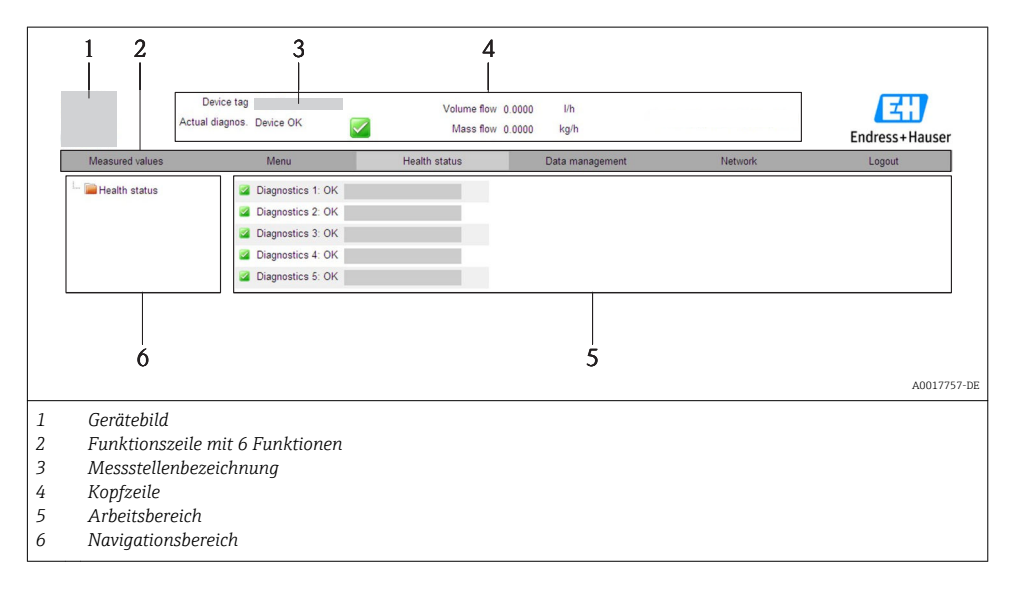

## <span id="page-50-0"></span>Kopfzeile

In der Kopfzeile erscheinen folgende Informationen:

- Messstellenbezeichnung
- Gerätestatus mit Statussignal
- Aktuelle Messwerte

#### Funktionszeile

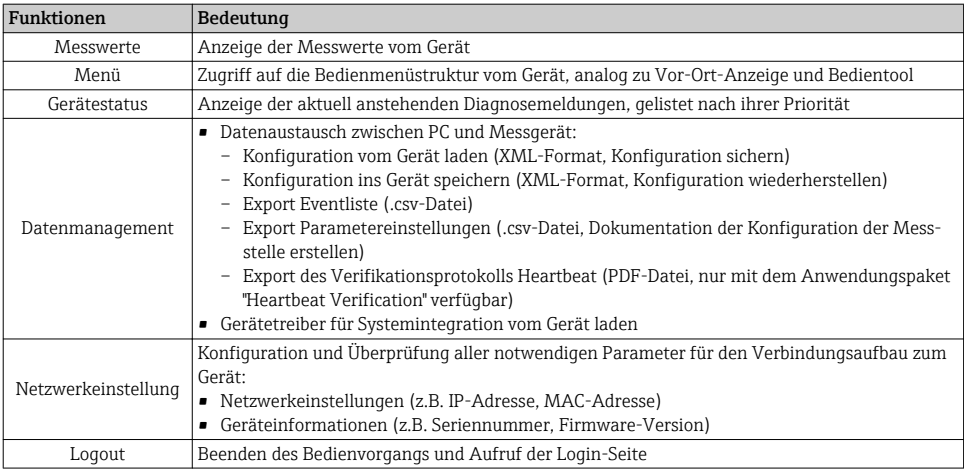

# 8.4 Zugriff auf Bedienmenü via Bedientool

Detaillierte Angaben zum Zugriff auf das Bedienmenü via Bedientool: Betriebsanleitung zum Gerät.

# <span id="page-51-0"></span>9 Systemintegration

Detaillierte Angaben zur Systemintegration: Betriebsanleitung zum Gerät. m

# 9.1 Zyklische Datenübertragung

Zyklische Datenübertragung bei Verwendung der Gerätestammdatei (GSD).

# 9.1.1 Blockmodell

Das Blockmodell zeigt welche Ein- und Ausgangsdaten das Messgerät für den zyklischen Datenaustausch zur Verfügung stellt. Der zyklische Datenaustausch erfolgt mit einem PROFI-BUS Master (Klasse 1), z.B. einem Leitsystem etc.

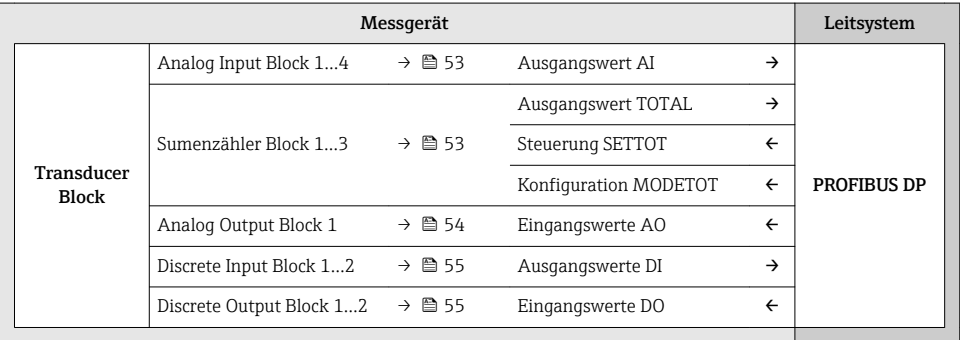

# Festgelegte Reihenfolge der Module

Die Module sind den Steckplätzen (Slots) fest zugeordnet, d.h. bei der Konfiguration der Module ist die Reihenfolge und die Anordnung der Module unbedingt einzuhalten.

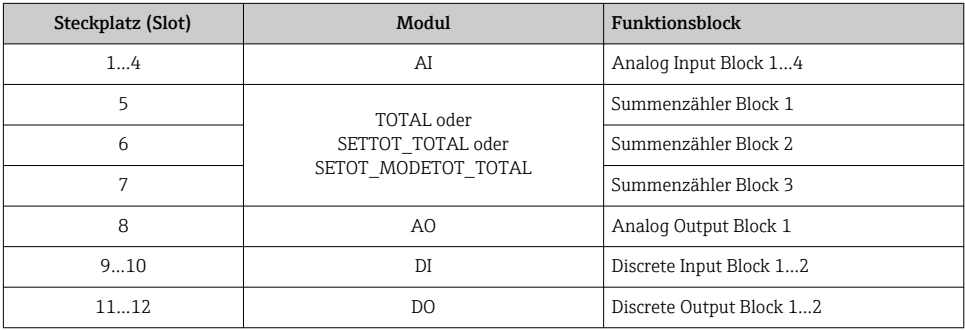

Um den Datendurchsatz des PROFIBUS Netzwerkes zu optimieren, wird empfohlen, nur Module zu konfigurieren, die im PROFIBUS Mastersystem verarbeitet werden. Entstehende dadurch Lücken zwischen den konfigurierten Modulen müssen diese Leerplätze mit dem Modul EMPTY\_MODULE belegt werden.

#### <span id="page-52-0"></span>9.1.2 Beschreibung der Module

Die Datenstruktur wird aus Sicht des PROFIBUS Masters beschrieben:  $\mathbf{f}$ 

- Eingangsdaten: Werden vom Messgerät an den PROFIBUS Master gesendet.
- Ausgangsdaten: Werden vom PROFIBUS Master an das Messgerät gesendet.

### Modul AI (Analog Input)

Eine Eingangsgröße vom Messgerät zum PROFIBUS Master (Klasse 1) übertragen.

#### *Auswahl: Eingangsgröße*

Die Eingangsgröße kann über den Parameter CHANNEL festgelegt werden.

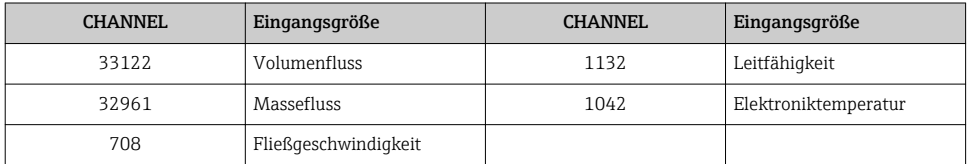

*Werkeinstellung*

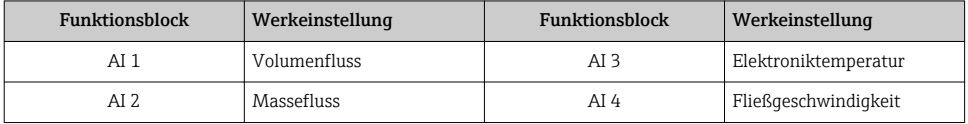

### Modul TOTAL

Einen Summenzählerwert vom Messgerät zum PROFIBUS Master (Klasse 1) übertragen.

*Auswahl: Summenzählerwert*

Der Summenzählerwert kann über den Parameter CHANNEL festgelegt werden.

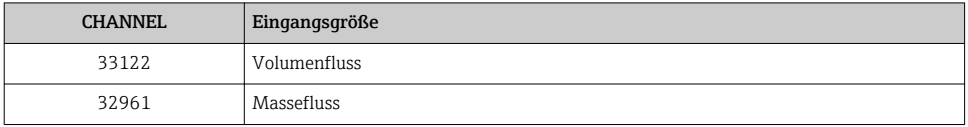

*Werkeinstellung*

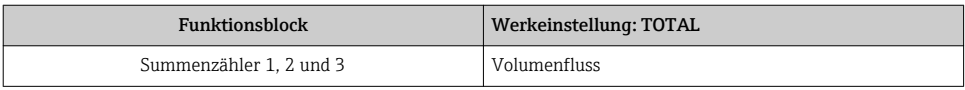

### Modul SETTOT\_TOTAL

Die Modulkombination besteht aus den Funktionen SETTOT und TOTAL:

- SETTOT: Summenzähler über PROFIBUS Master steuern.
- TOTAL: Summenzählerwert inkl. Status an PROFIBUS Master übertragen.

### <span id="page-53-0"></span>*Auswahl: Steuerung Summenzähler*

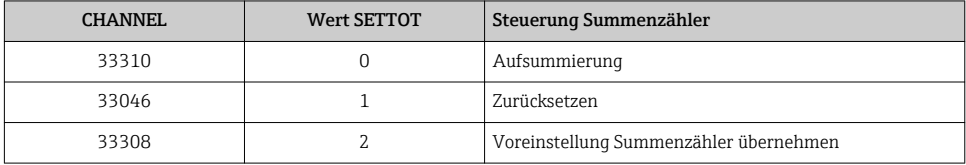

#### *Werkeinstellung*

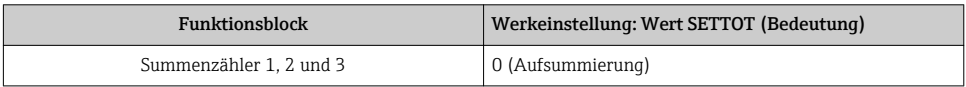

## Modul SETTOT\_MODETOT\_TOTAL

Die Modulkombination besteht aus den Funktionen SETTOT, MODETOT und TOTAL:

- SETTOT: Summenzähler über PROFIBUS Master steuern.
- MODETOT: Summenzähler über PROFIBUS Master konfigurieren.
- TOTAL: Summenzählerwert inkl. Status an PROFIBUS Master übertragen.

## *Auswahl: Konfiguration Summenzähler*

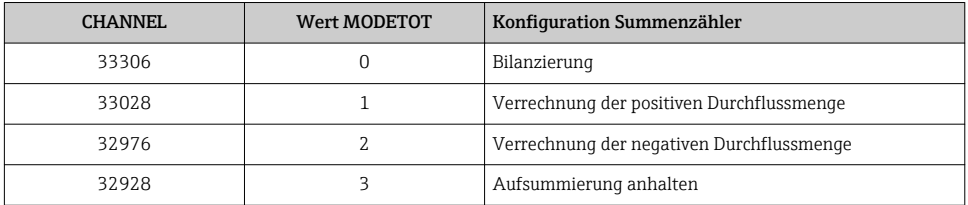

*Werkeinstellung*

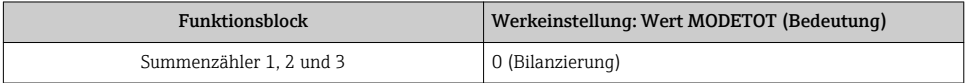

## Modul AO (Analog Output)

Einen Kompensationswert vom PROFIBUS Master (Klasse 1) zum Messgerät übertragen.

#### <span id="page-54-0"></span>*Zugeordnete Kompensationswerte*

Den einzelnen Analog Output Blöcken ist ein Kompensationswert fest zugeordnet.

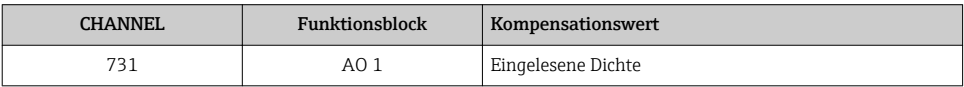

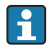

Die Auswahl erfolgt über: Menü "Experte" → Sensor → Externe Kompensation

#### Modul DI (Discrete Input)

Diskrete Eingangswerte vom Messgerät zum PROFIBUS Master (Klasse 1) übertragen.

*Auswahl: Gerätefunktion*

Die Gerätefunktion kann über den Parameter CHANNEL festgelegt werden.

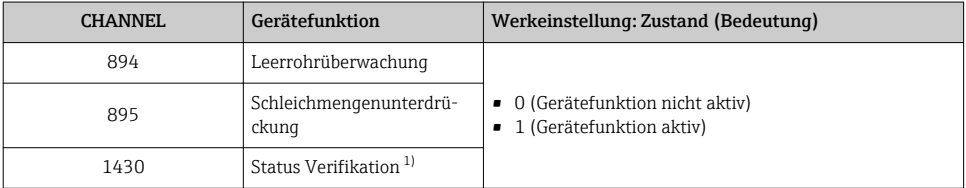

1) Nur verfügbar mit Anwendungspaket: Heartbeat Verification

#### *Werkeinstellung*

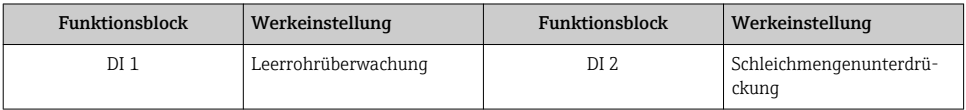

### Modul DO (Discrete Output)

Diskrete Ausgangswerte vom PROFIBUS Master (Klasse 1) zum Messgerät übertragen.

#### *Zugeordnete Gerätefunktionen*

Den einzelnen Discrete Output Blöcken ist eine Gerätefunktion fest zugeordnet.

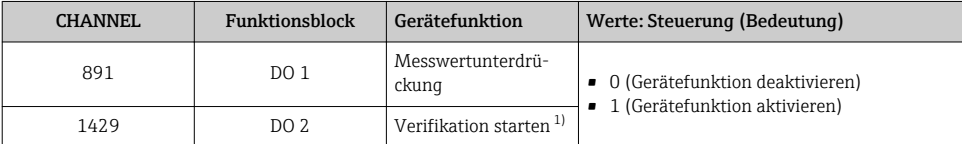

1) Nur verfügbar mit Anwendungspaket: Heartbeat Verification

## <span id="page-55-0"></span>Modul EMPTY\_MODULE

Zur Belegung von Leerplätzen aufgrund nicht genutzter Module innerhalb der Steckplätze (Slots) der Module  $\rightarrow \blacksquare$  52.

# 10 Inbetriebnahme

# 10.1 Installations- und Funktionskontrolle

Vor der Inbetriebnahme des Messgeräts: Sicherstellen, dass die Einbau- und Anschlusskontrolle durchgeführt sind.

- Checkliste "Montagekontrolle"  $\rightarrow$   $\blacksquare$  24
- Checkliste "Anschlusskontrolle"  $\rightarrow$   $\approx$  42

# 10.2 Messgerät einschalten

Nach erfolgreicher Installations- und Funktionskontrolle das Messgerät einschalten.

Die Vor-Ort-Anzeige wechselt nach erfolgreichem Aufstarten automatisch von der Aufstartanzeige in die Betriebsanzeige.

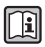

Wenn auf der Vor-Ort-Anzeige nichts erscheint oder eine Diagnosemeldung angezeigt wird: Betriebsanleitung zum Gerät

# 10.3 Geräteadresse über Software einstellen

Im Untermenü "Kommunikation" kann die Geräteadresse eingestellt werden.

### **Navigation**

Menü "Setup" → Kommunikation → Geräteadresse

### 10.3.1 Ethernet-Netzwerk und Webserver

Bei Auslieferung besitzt das Messgerät folgende Werkseinstellungen:

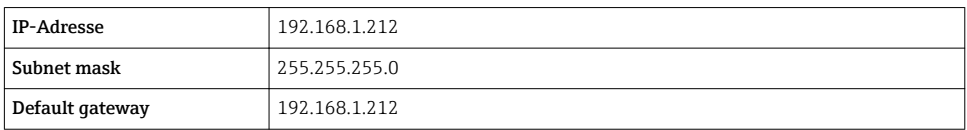

• Bei aktiver Hardware-Adressierung ist die Software-Adressierung gesperrt.

• Bei einer Umstellung auf Hardware-Adressierung bleibt die in der Software-Adressierung eingestellte Adresse für die ersten 9 Stellen (ersten drei Oktett) erhalten.

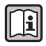

Wenn IP-Adresse des Geräts nicht bekannt, ist die aktuell eingestellte Geräteadresse auslesbar: Betriebansleitung zum Gerät

## 10.3.2 PROFIBUS-Netzwerk

Bei Auslieferung besitzt das Messgerät folgende Werkseinstellung:

<span id="page-56-0"></span>Geräteadresse 126

Bei aktiver Hardware-Adressierung ist die Software-Adressierung gesperrt →  $\cong$  39

# 10.4 Bediensprache einstellen

Werkseinstellung: Englisch oder bestellte Landessprache

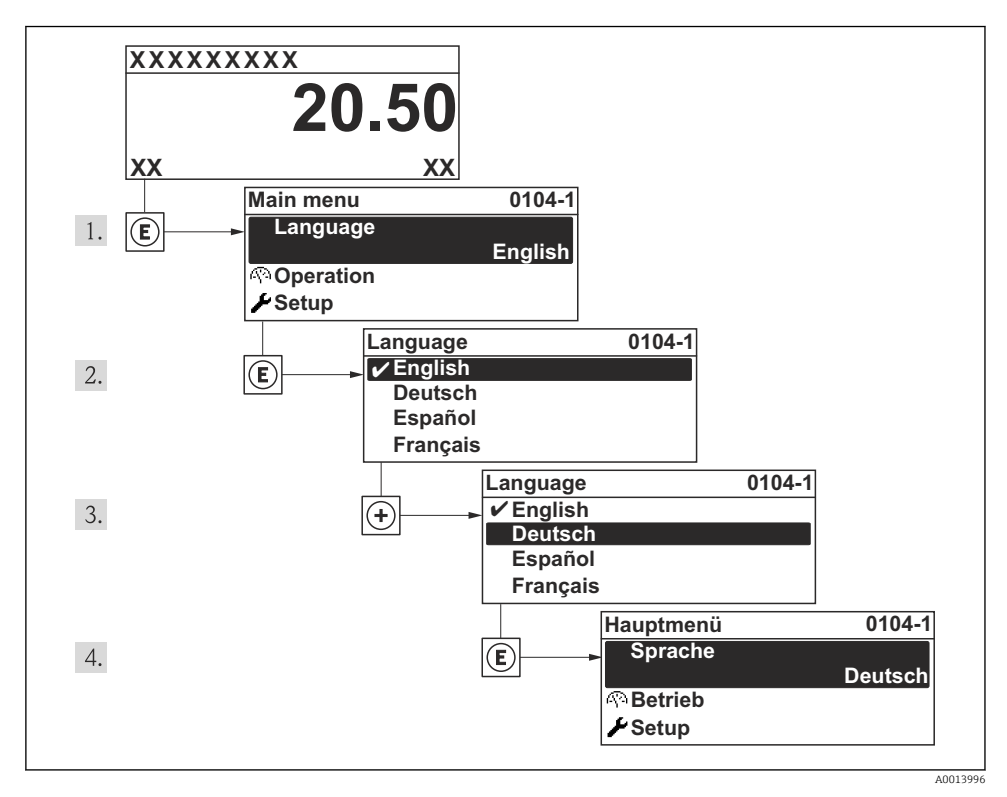

 *16 Am Beispiel der Vor-Ort-Anzeige*

# 10.5 Messgerät konfigurieren

Das Menü Setup mit seinen geführten Wizards dient zur schnellen Inbetriebnahme des Messgeräts. Die Wizards führen den Anwender systematisch durch alle Parameter, die zur Konfiguration benötigt werden: z.B. von Messung oder Ausgängen.

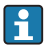

Die verfügbaren Wizards des jeweiligen Geräts können aufgrund der Geräteausführung (z.B. Kommunikationsart) variieren.

<span id="page-57-0"></span>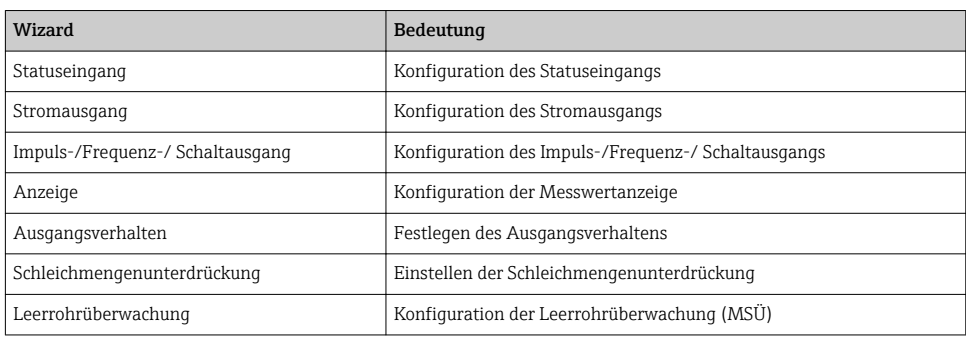

# 10.6 Einstellungen schützen vor unerlaubtem Zugriff

Um nach der Inbetriebnahme die Konfiguration des Messgeräts gegen unbeabsichtigtes Ändern zu schützen, gibt es folgende Möglichkeiten:

- Schreibschutz via Freigabecode für Vor-Ort-Anzeige und Webbrowser
- Schreibschutz via Verriegelungsschalter
- Schreibschutz via Tastenverriegelung

Detaillierte Angaben zum Schützen der Einstellungen vor unerlaubtem Zugriff: Betriebsm anleitung zum Gerät.

# 11 Diagnoseinformationen

Störungen, die das Selbstüberwachungssystem des Messgeräts erkennt, werden als Diagnosemeldung im Wechsel mit der Betriebsanzeige angezeigt. Aus der Diagnosmeldungen heraus kann die Meldung zu Behebungsmaßnahmen aufgerufen werden, die wichtige Hinweise zur Störung liefert.

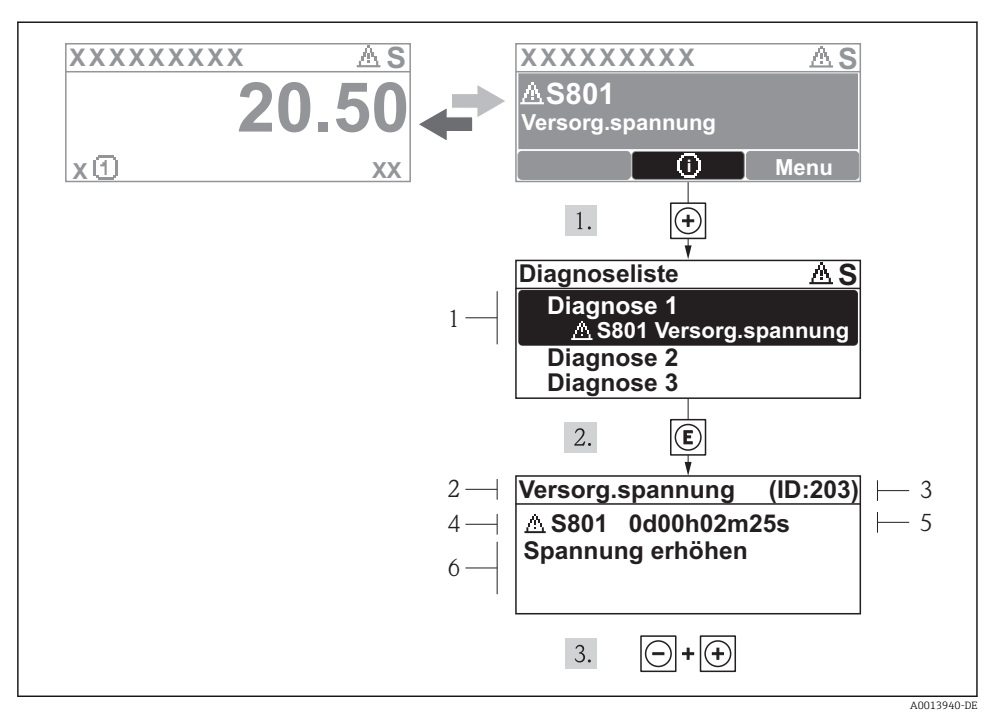

- *17 Meldung zu Behebungsmaßnahmen*
- *1 Diagnoseinformation*
- *2 Kurztext*
- *3 Service-ID*
- *4 Diagnoseverhalten mit Diagnosecode*
- *5 Betriebszeit des Auftretens*
- *6 Behebungsmaßnahmen*

Der Anwender befindet sich in der Diagnosemeldung.

- 1. E drücken (**G**-Symbol).
	- ← Das Untermenü Diagnoseliste öffnet sich.
- 2. Das gewünschte Diagnoseereignis mit  $\boxplus$  oder  $\boxminus$  auswählen und  $\boxplus$  drücken.
	- Die Meldung zu den Behebungsmaßnahmen des ausgewählten Diagnoseereignisses öffnet sich.
- 3. Gleichzeitig  $\Box$  +  $\Box$  drücken.
	- Die Meldung zu den Behebungsmaßnahmen wird geschlossen.

www.addresses.endress.com

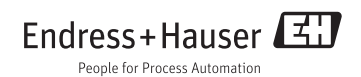